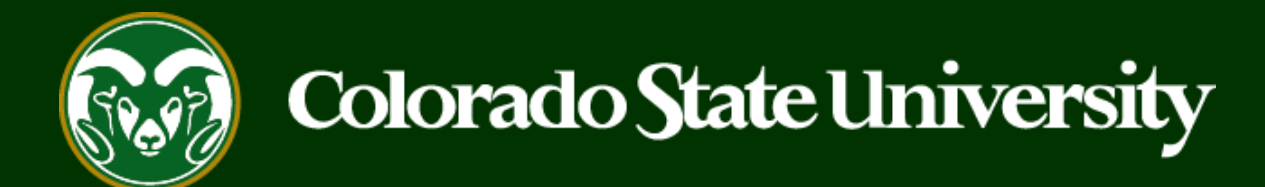

# **CSU** Talent Management System User Guide

Step 3: Creating a Secondary Open Pool Posting to Hire out of the General Open Pool

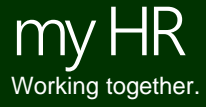

Last Updated: 8/24/2023

The third and final step of the Open Pool process is to create a Secondary Open Pool Posting from an approved position description. Once the Secondary Open Pool Posting has been approved internally (not posted online), OEO will copy over the current applicant list from your General Open Pool Posting to the Secondary Open Pool Posting, 'capturing' the available applicant pool at the time of the open vacancy.

#### **Old Open Pool Process vs. New Open Pool Process:**

- **Old**: Previously, the Secondary Open Pool Posting was utilized by departments to submit their **finalist interview requests**, hire request, as well as create the Hiring Proposal for their top candidate. Interviews could only be performed **AFTER** the Secondary Open Pool Posting had been approved and the current applicant pool was copied over.
- **New:** Now, departments have the ability to conduct finalist interviews, **PRIOR** to creating the Secondary Open Pool Posting, as finalist interviews no longer need to be requested through the TMS. In using this process, departments will be able to submit their hire request immediately upon OEO copying over applicants to the Secondary Open Pool. This new process eliminates the finalist interview approval point as well as removing the time delay for when a department can begin reviewing applications and scheduling interview as there is now no need to wait for the creation and approval of the Secondary Open Pool Posting. The Secondary Open Pool Posting should now only be used to submit the hire request.

The following guide will demonstrate the **New** Open Pool Process when creating a Secondary Open Pool Posting.

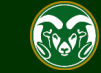

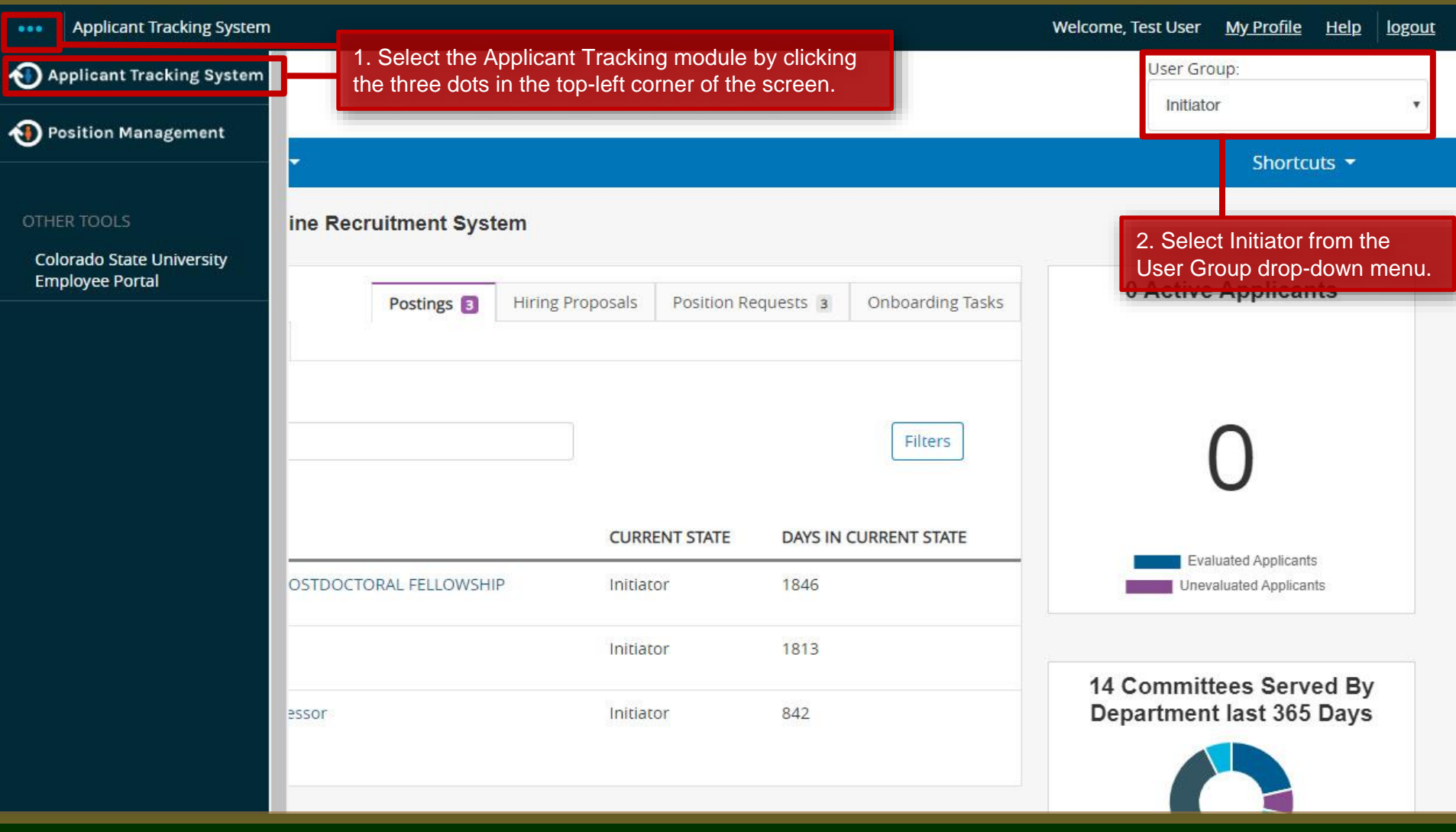

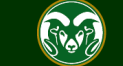

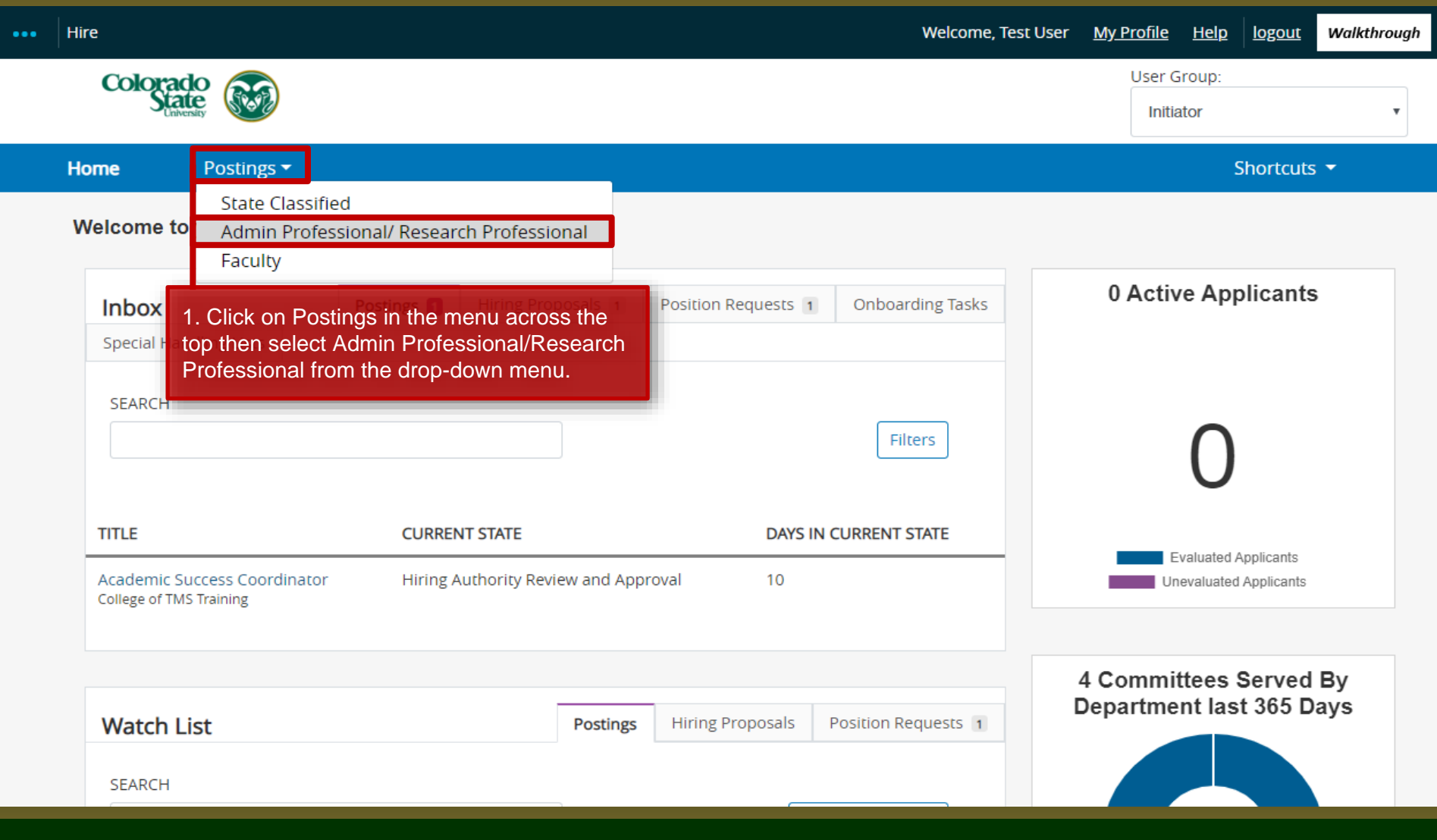

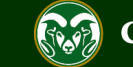

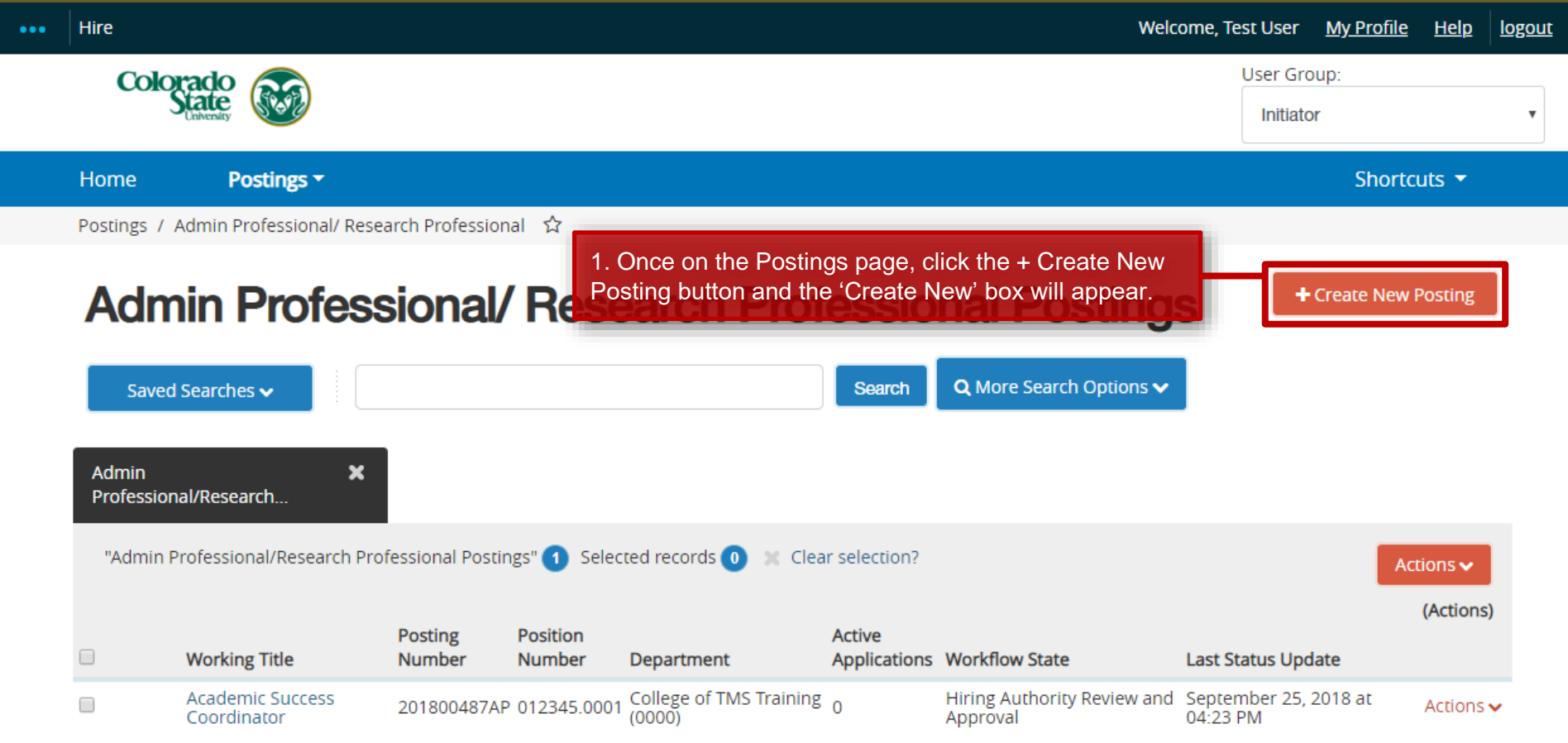

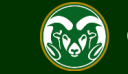

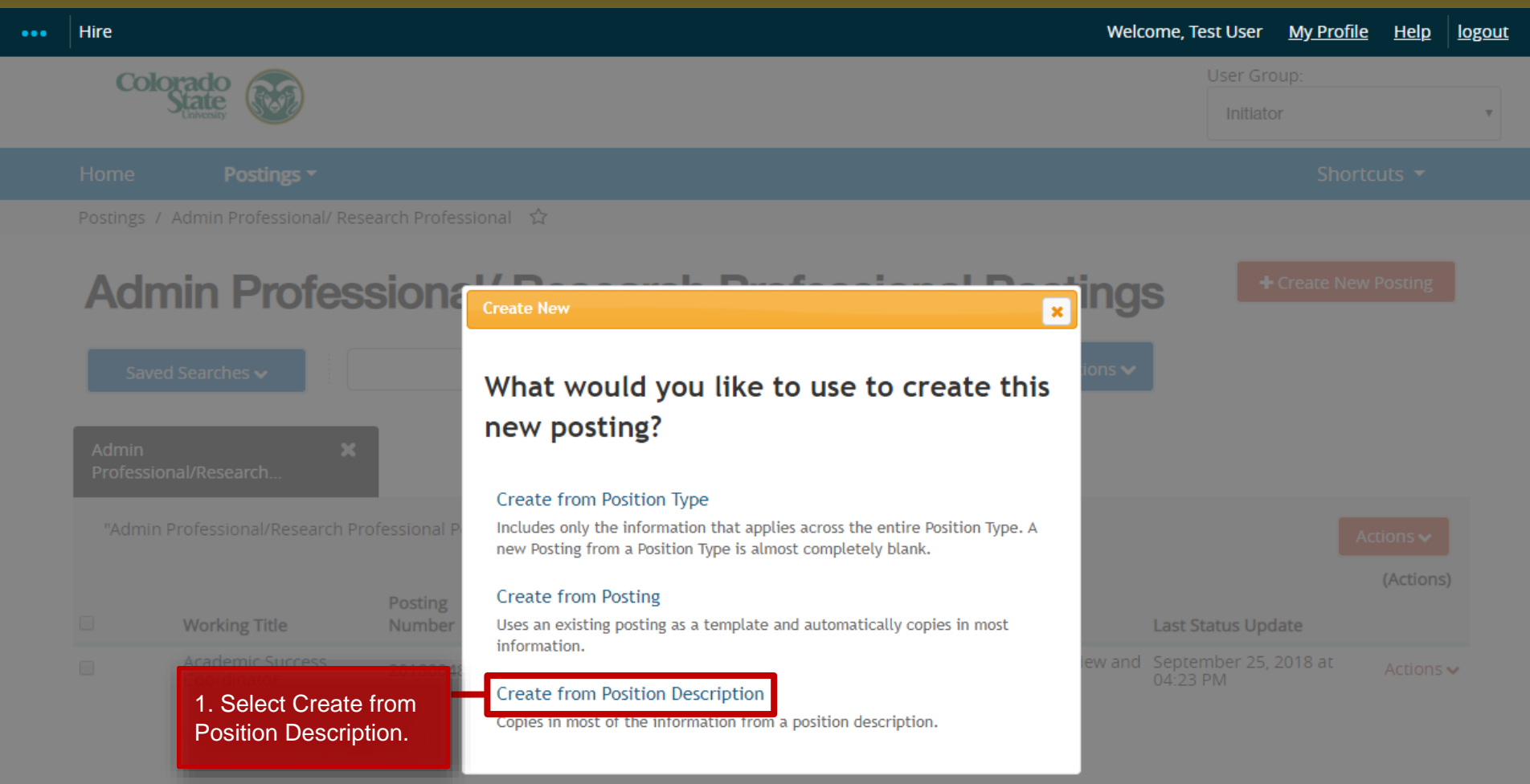

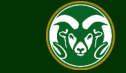

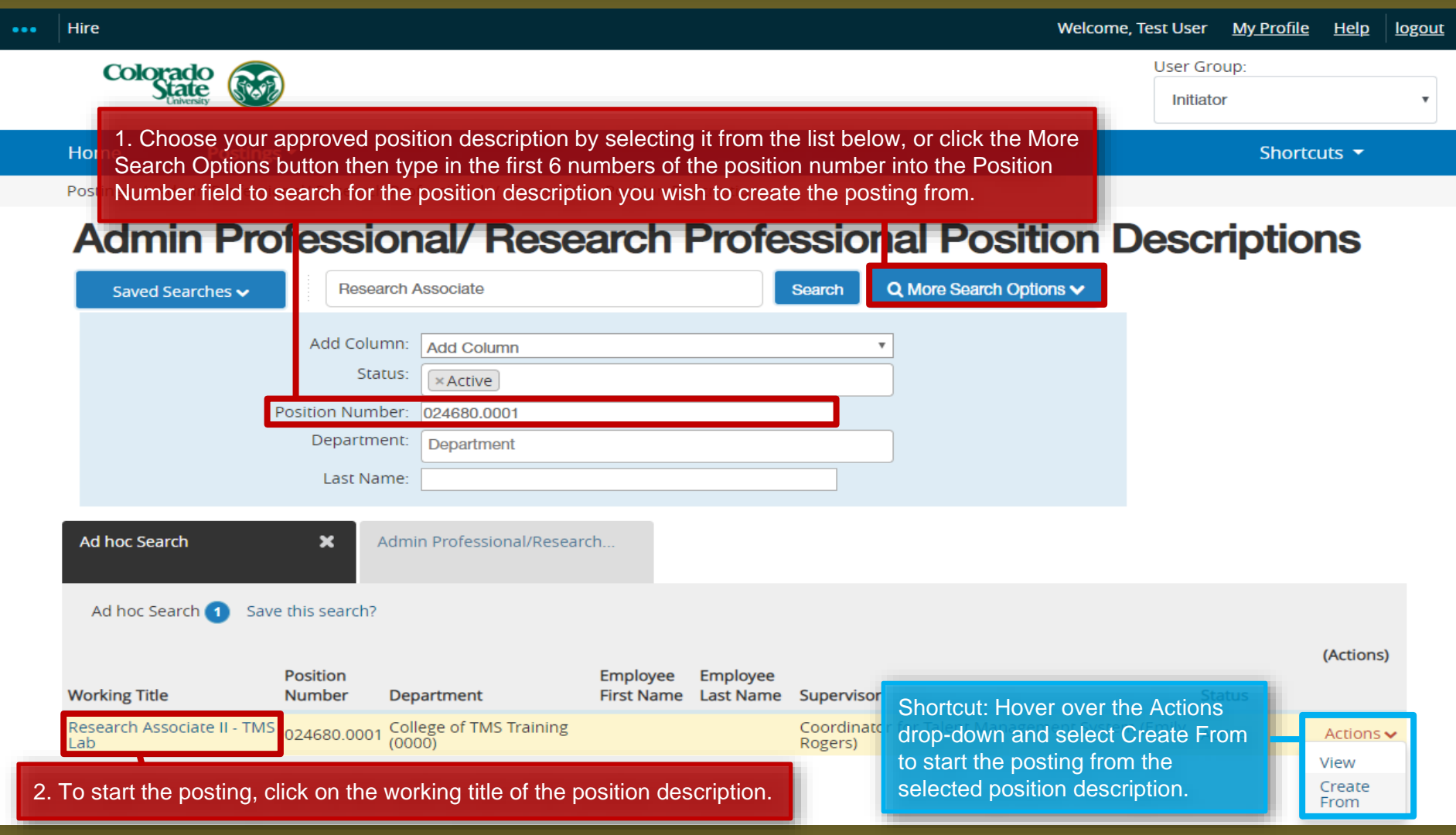

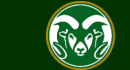

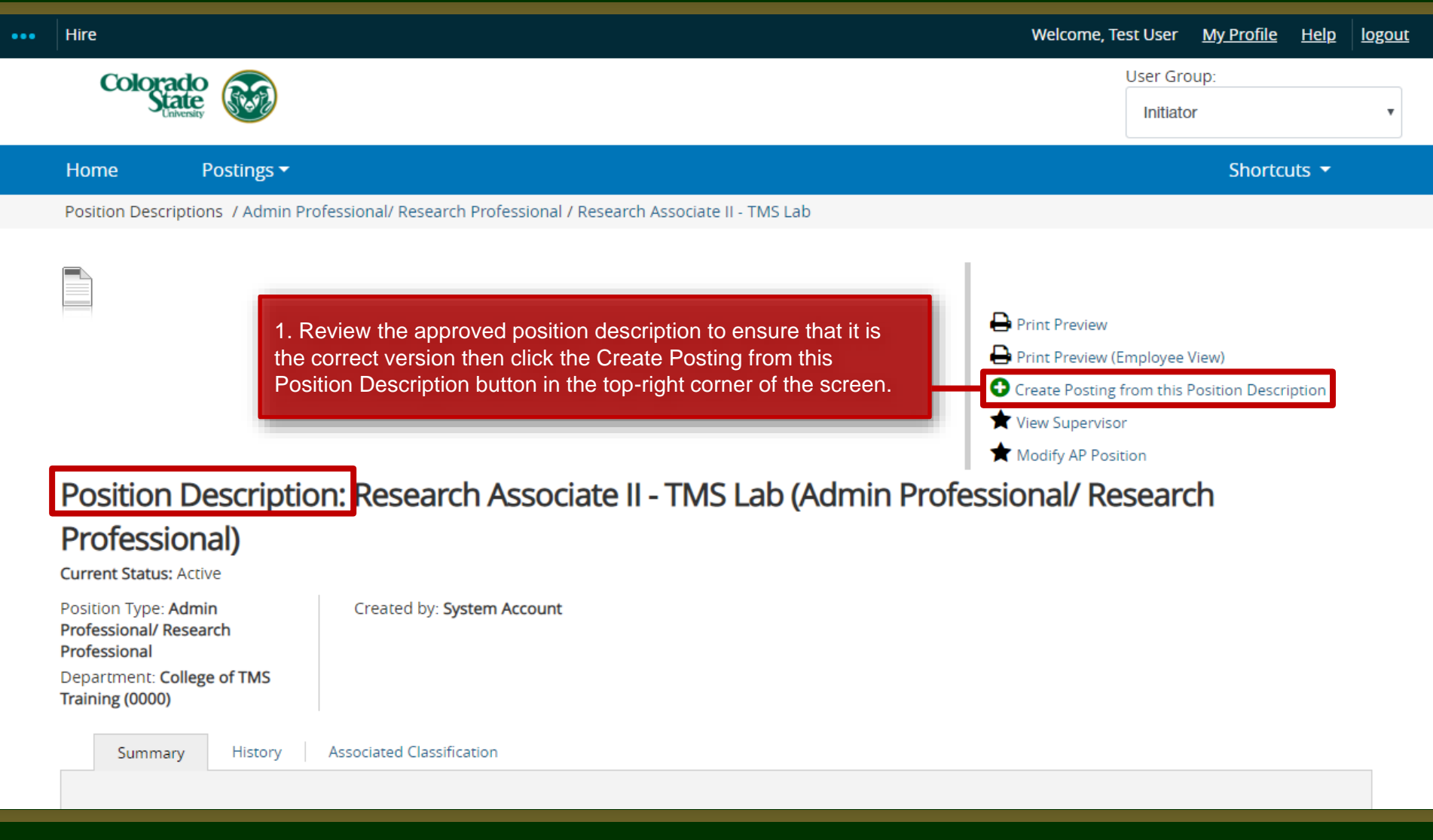

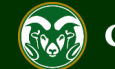

#### **Creating a Secondary Open Pool Posting – New Posting Page**

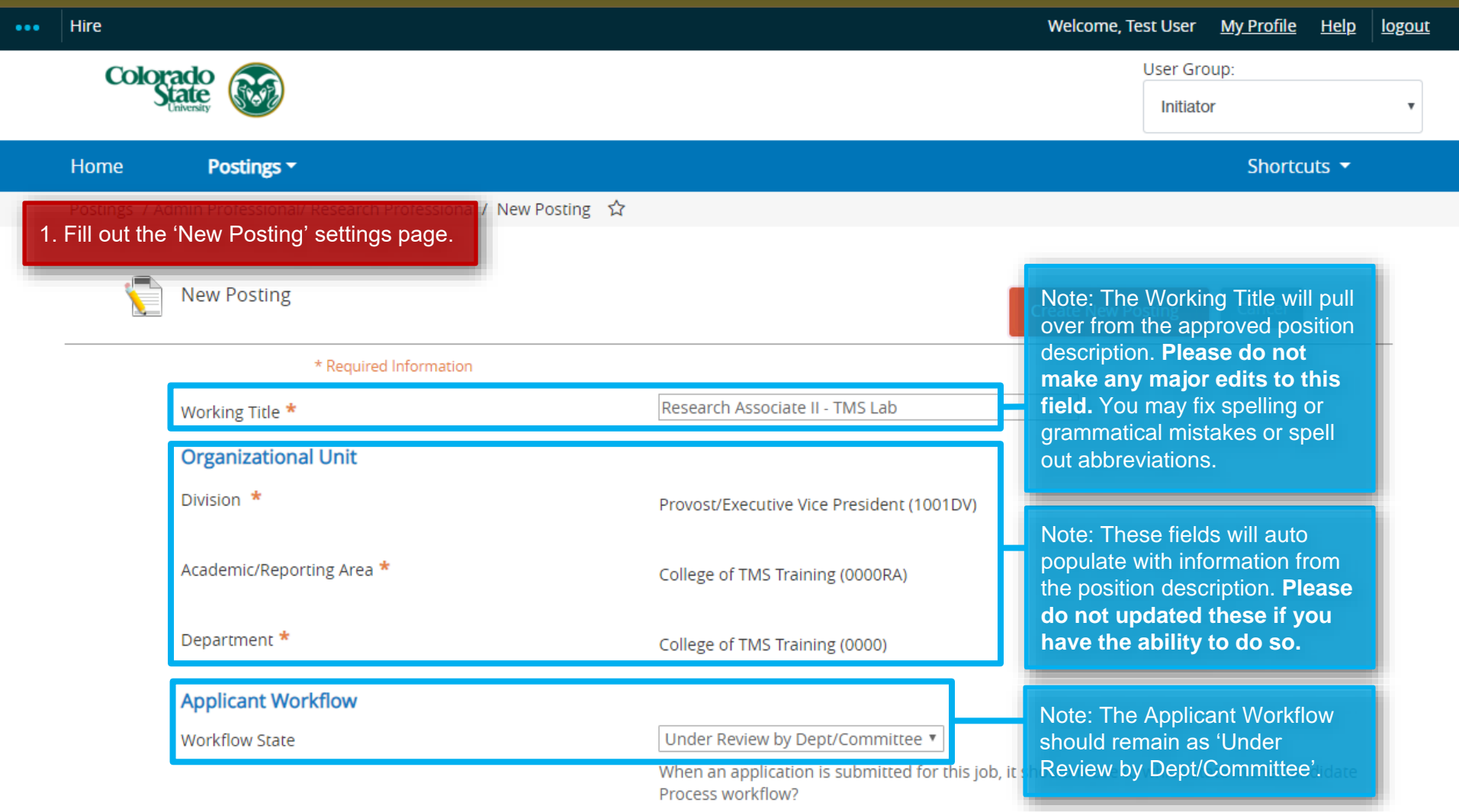

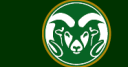

#### **Creating a Secondary Open Pool Posting – New Posting Page**

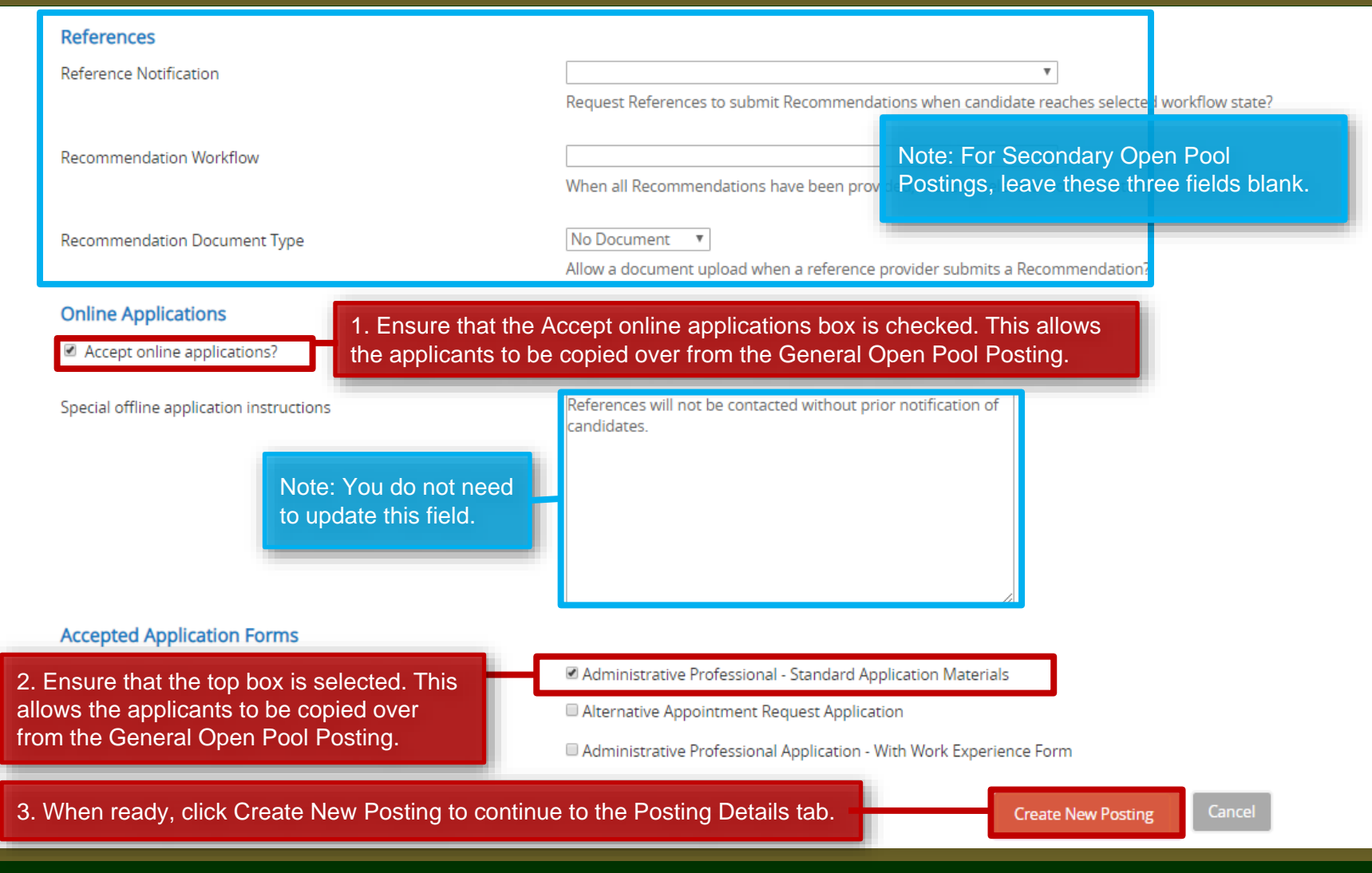

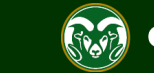

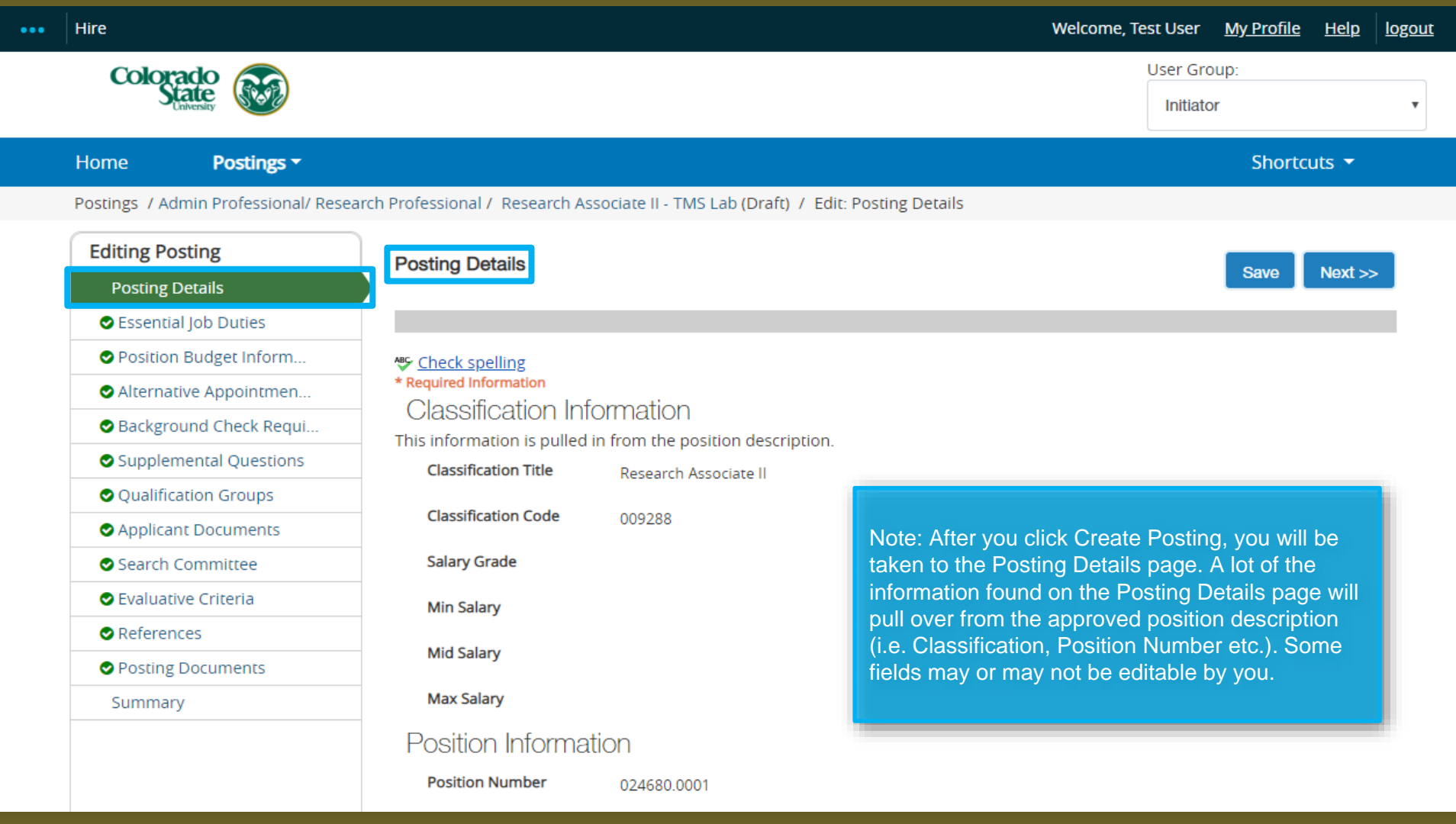

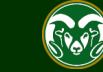

## **Posting - Posting Details Tab (cont.)**

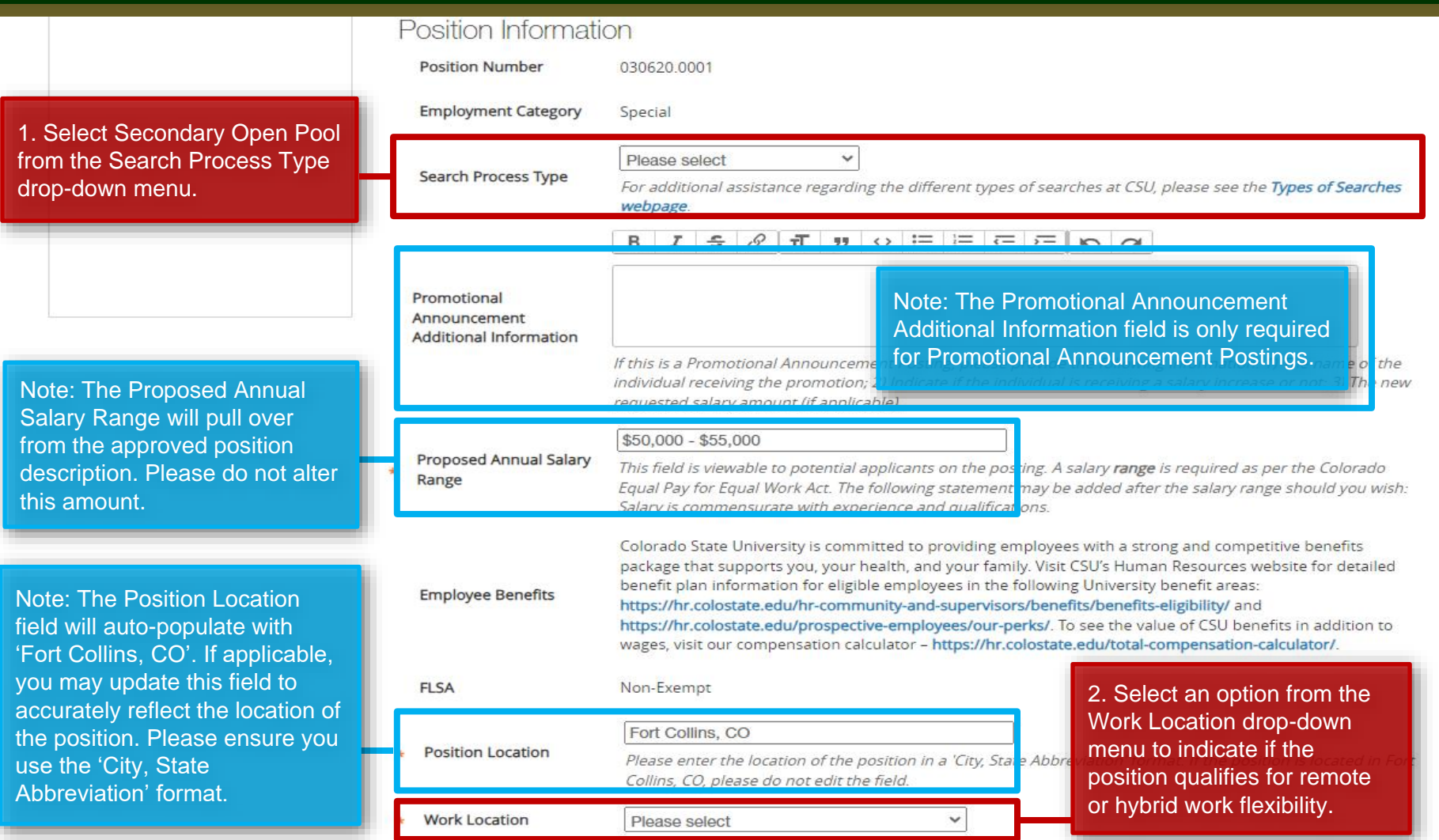

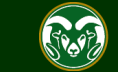

## **Posting - Posting Details Tab (cont.)**

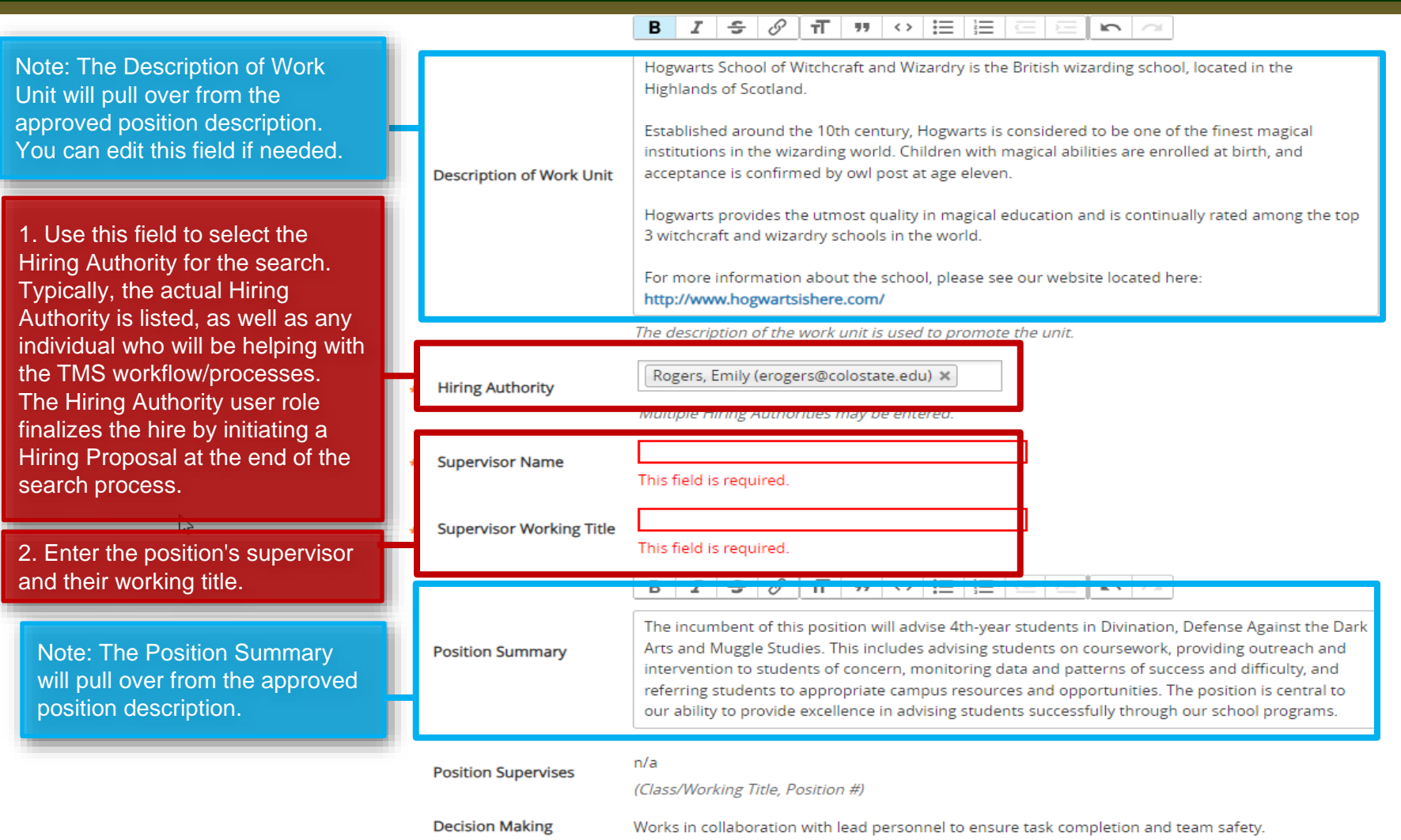

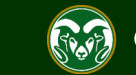

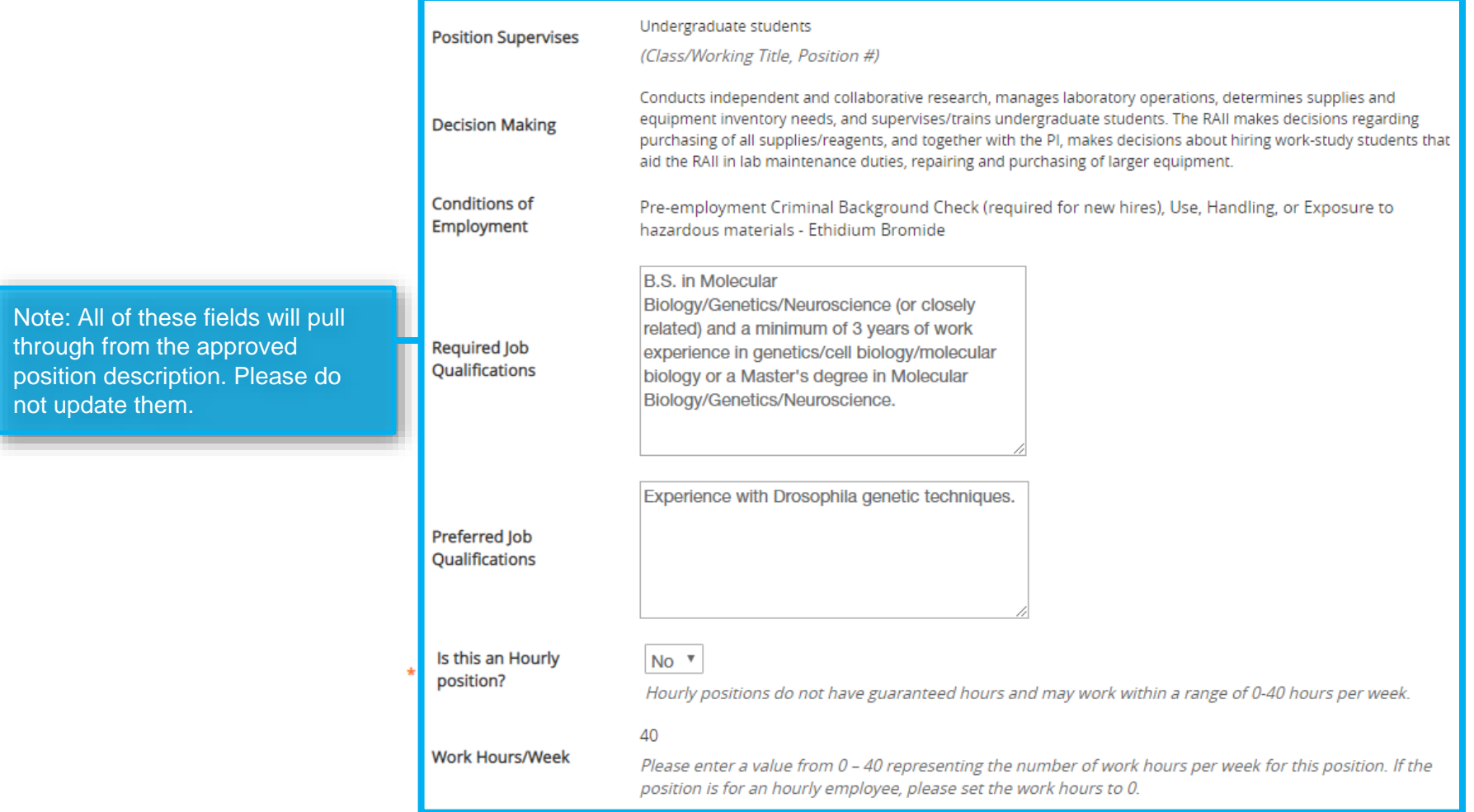

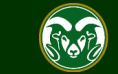

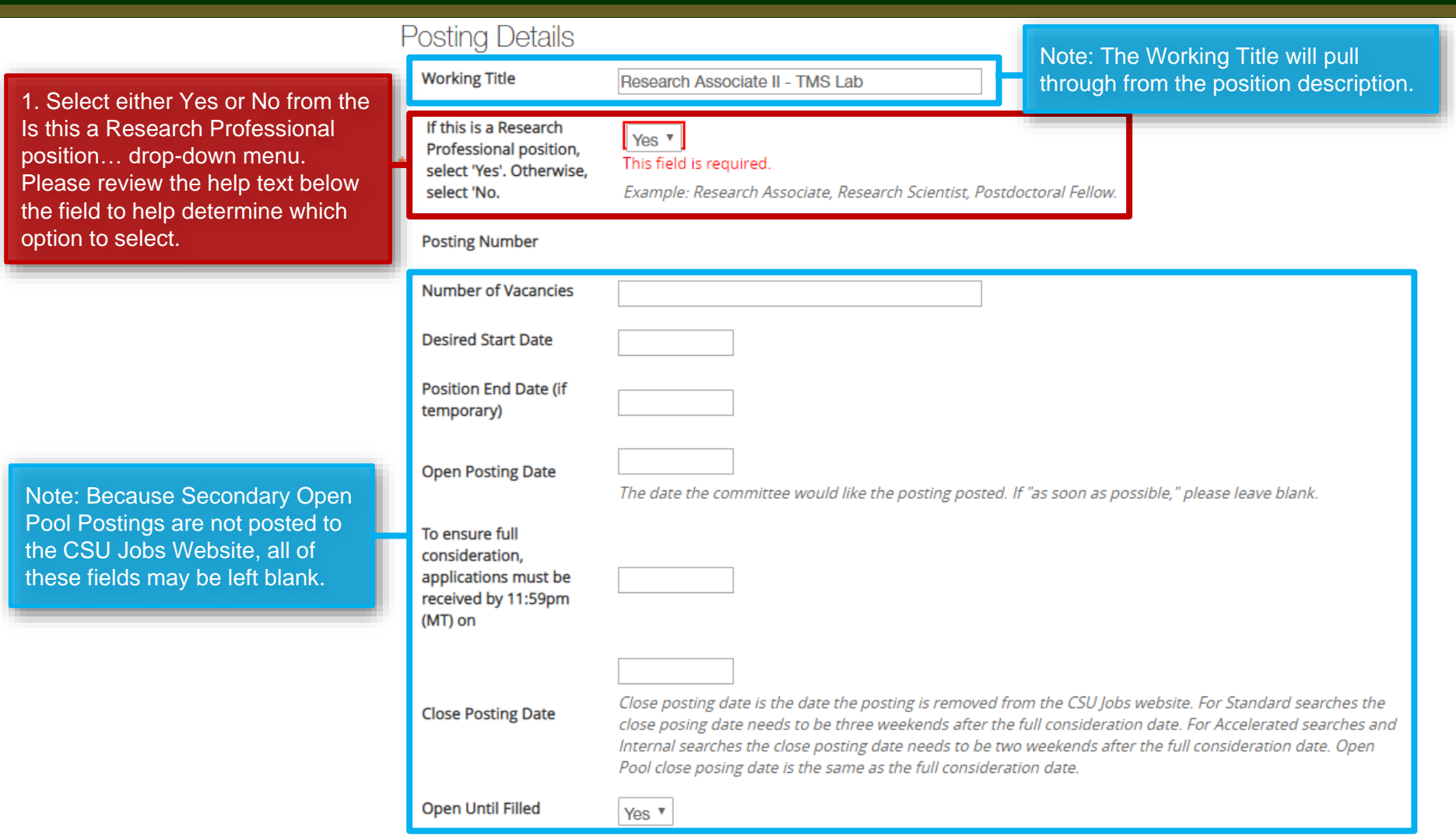

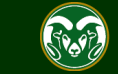

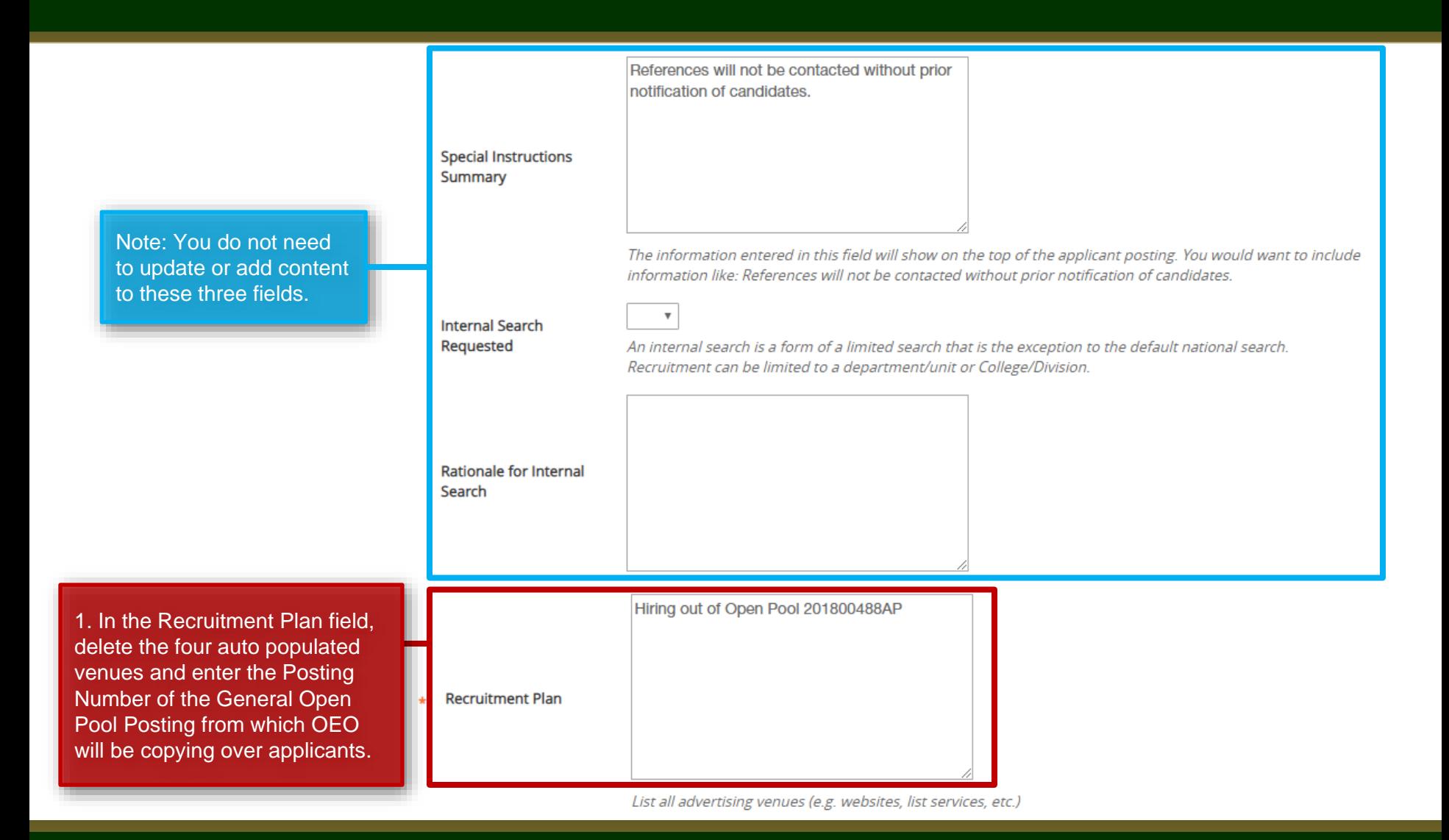

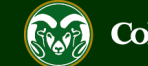

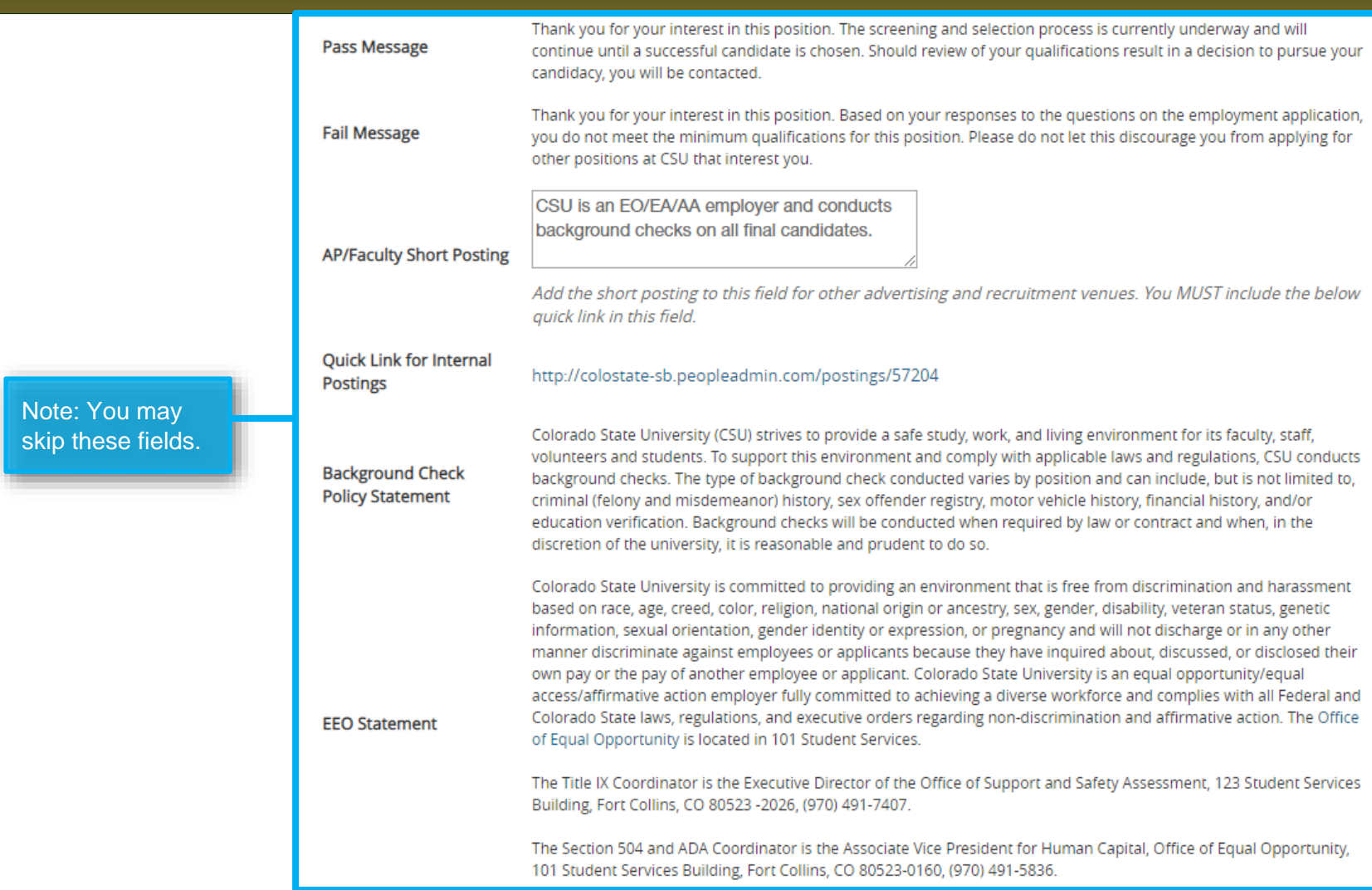

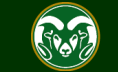

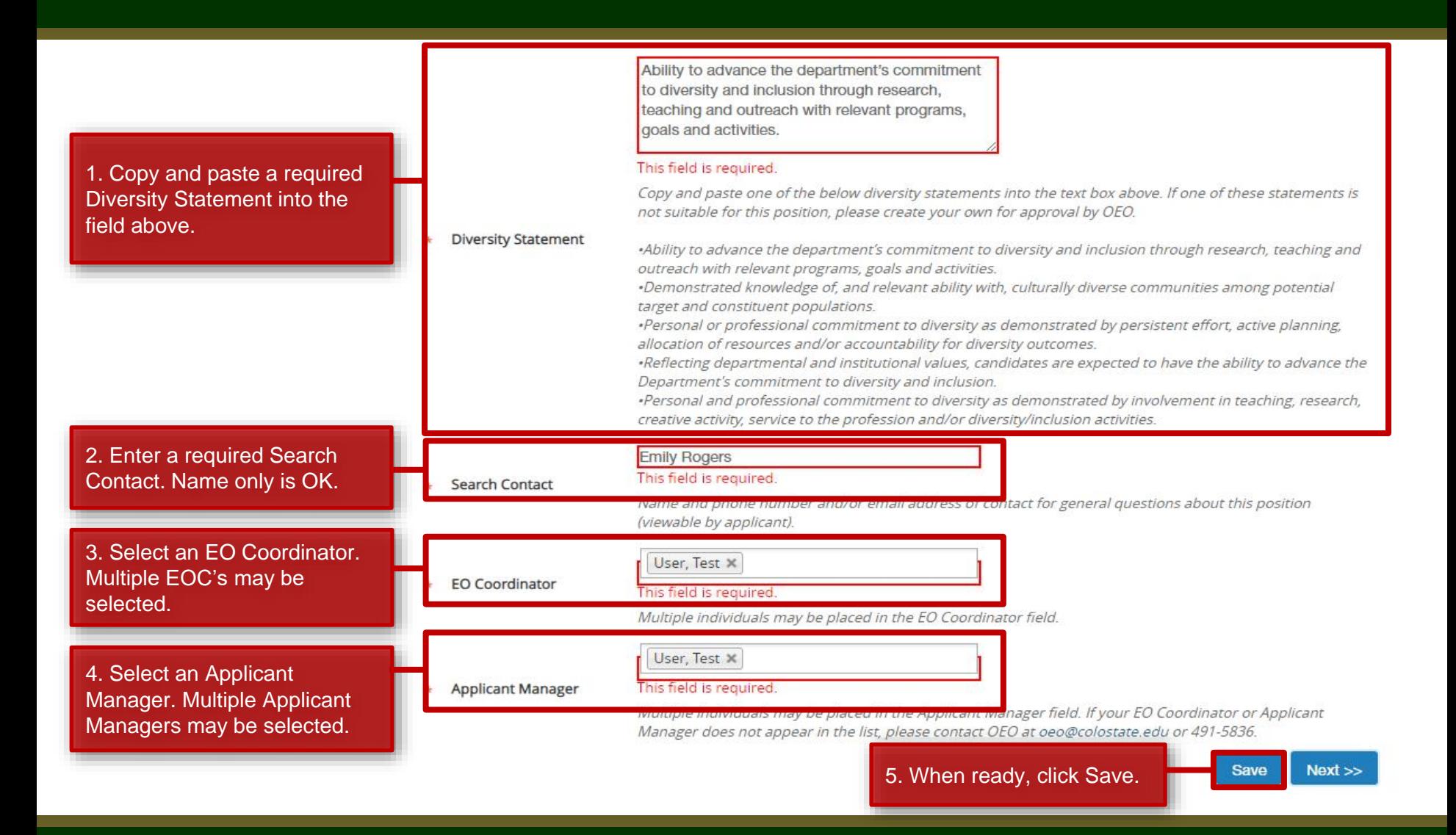

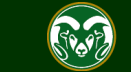

#### **Creating a Secondary Open Pool Posting**

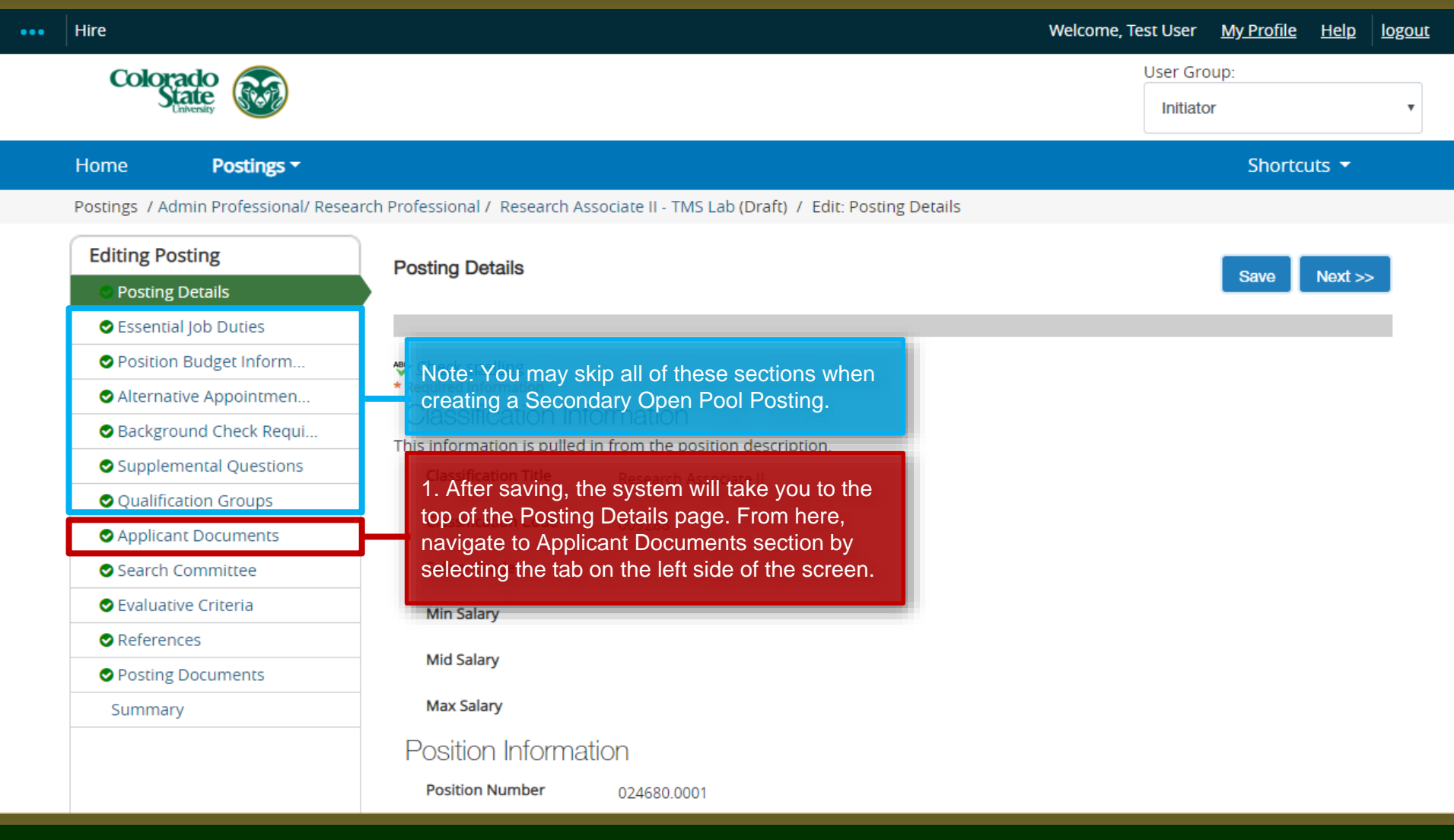

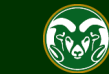

#### **Creating a Secondary Open Pool Posting – Applicant Documents Page**

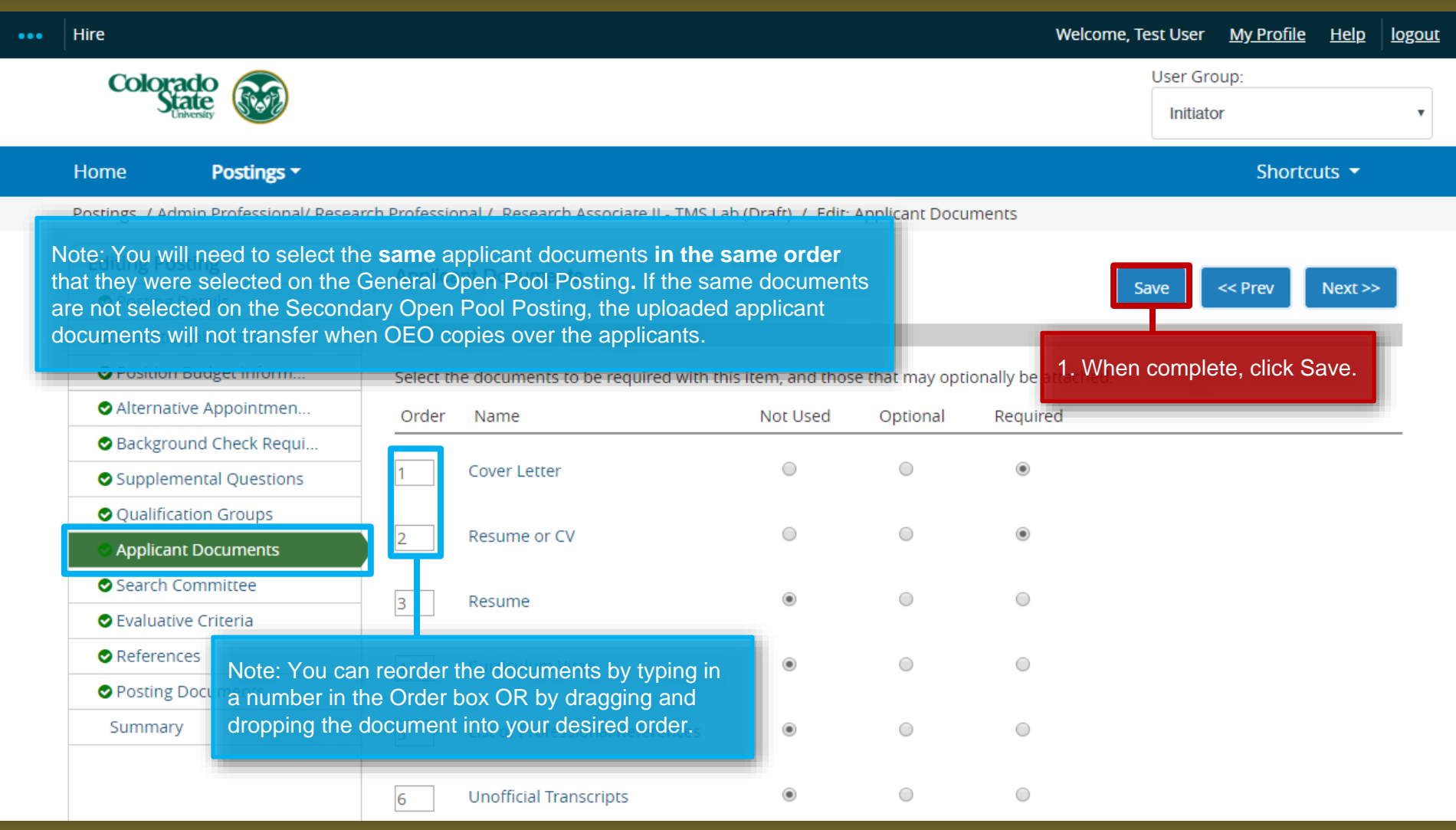

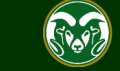

#### **Creating a Secondary Open Pool Posting – Search Committee Page**

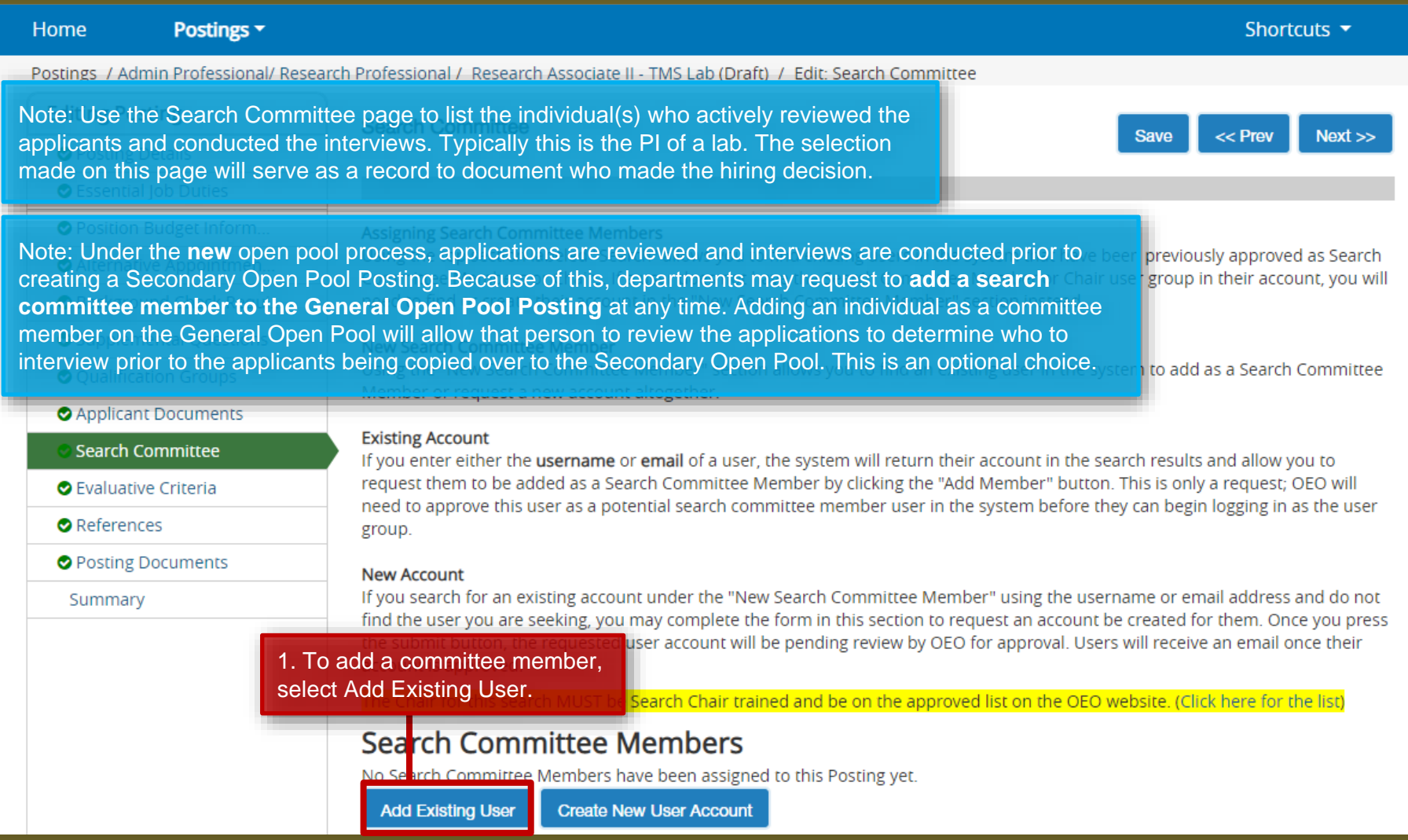

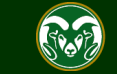

#### **Creating a Secondary Open Pool Posting – Search Committee Page**

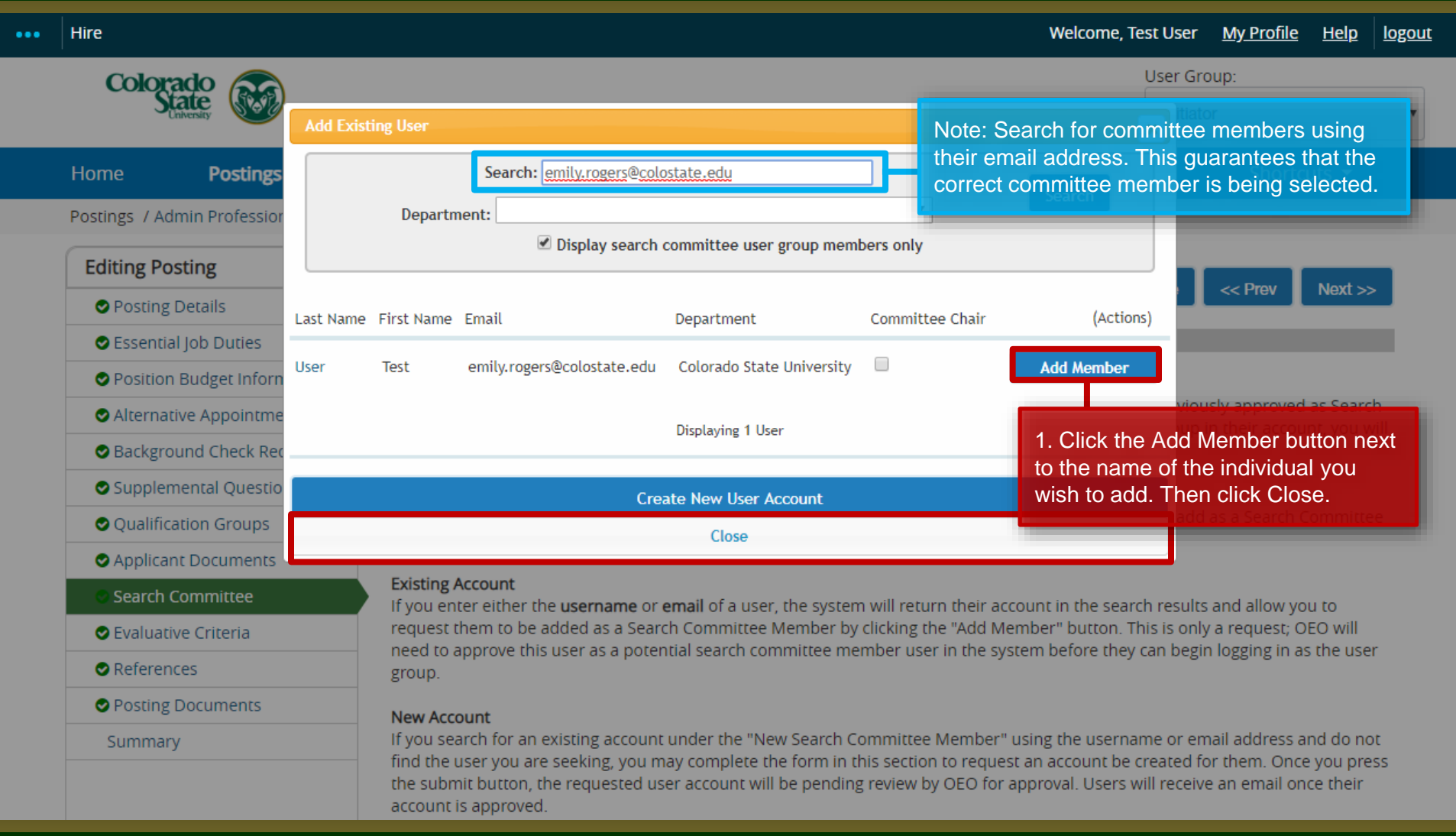

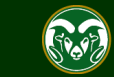

#### **Creating a Secondary Open Pool Posting – Search Committee Page**

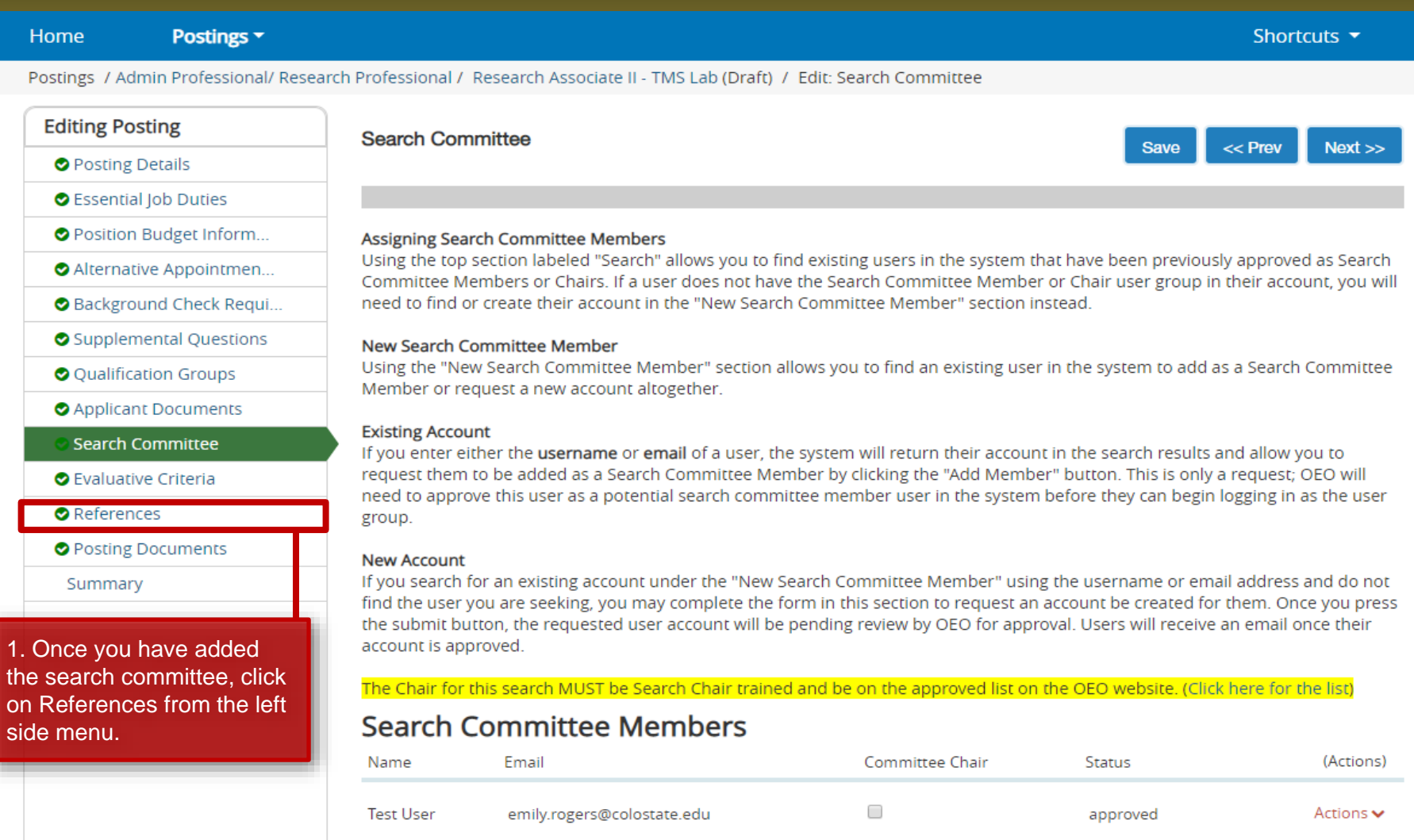

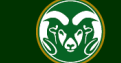

#### **Creating a Secondary Open Pool Posting – References Page**

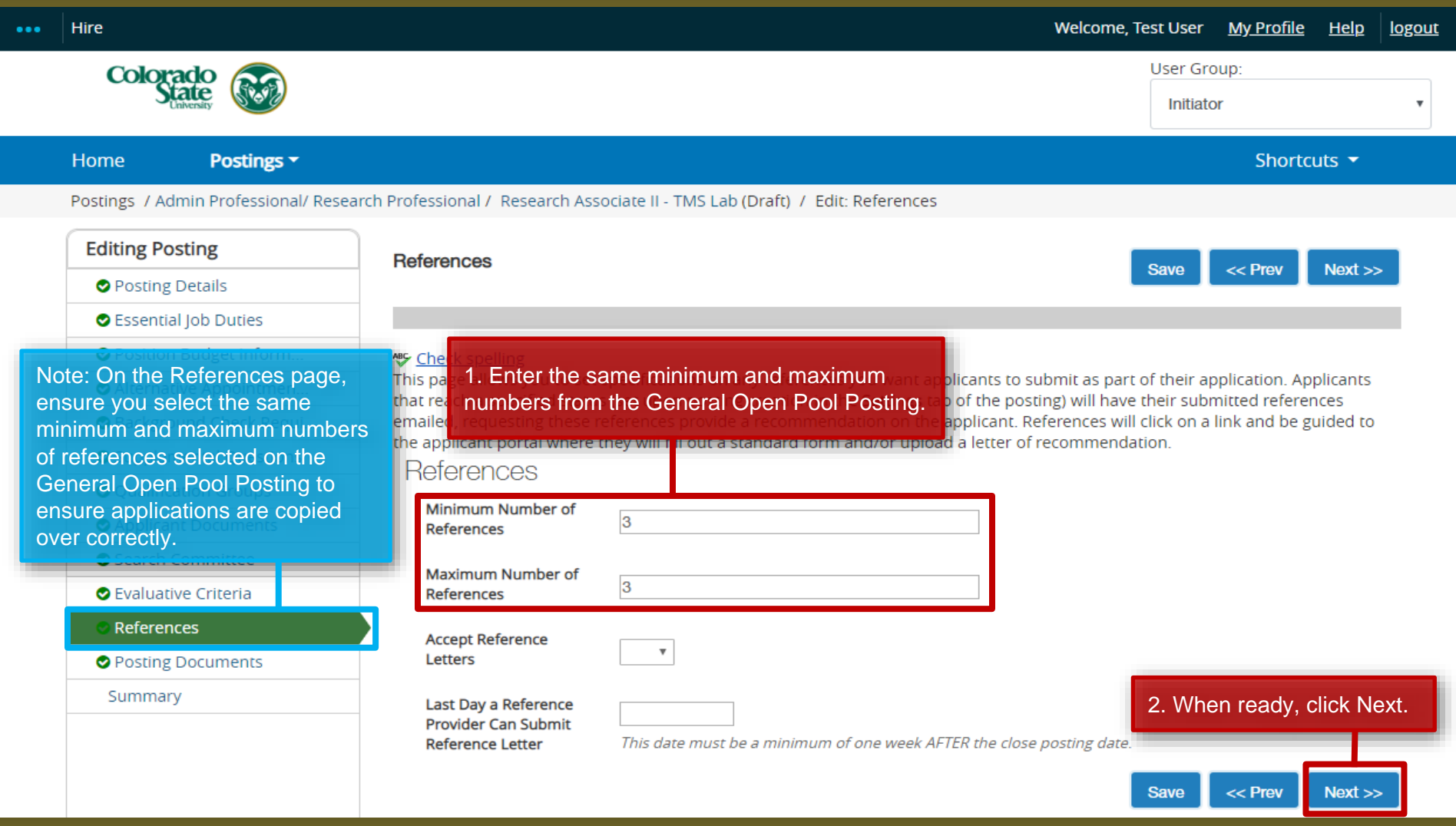

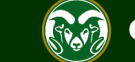

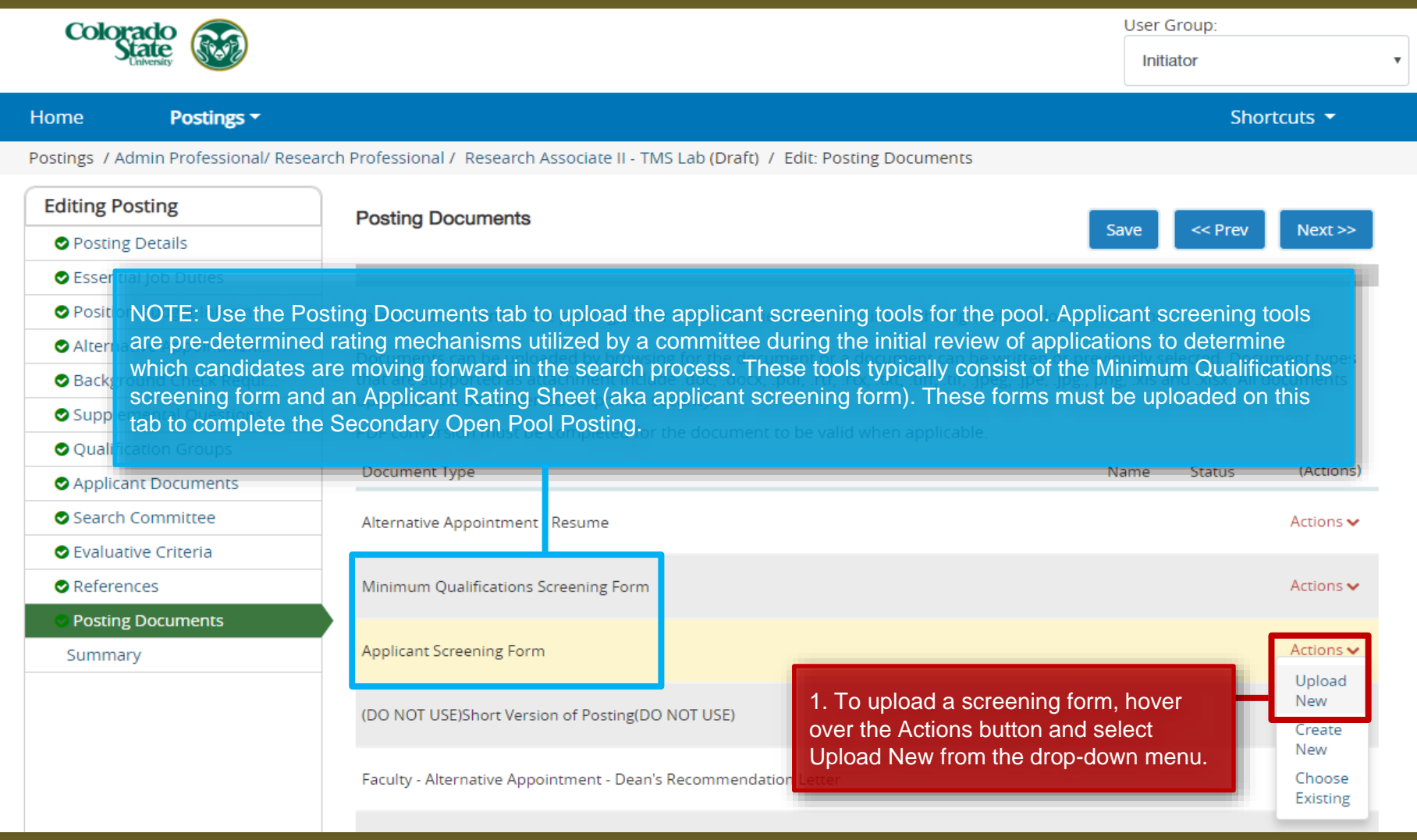

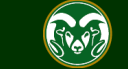

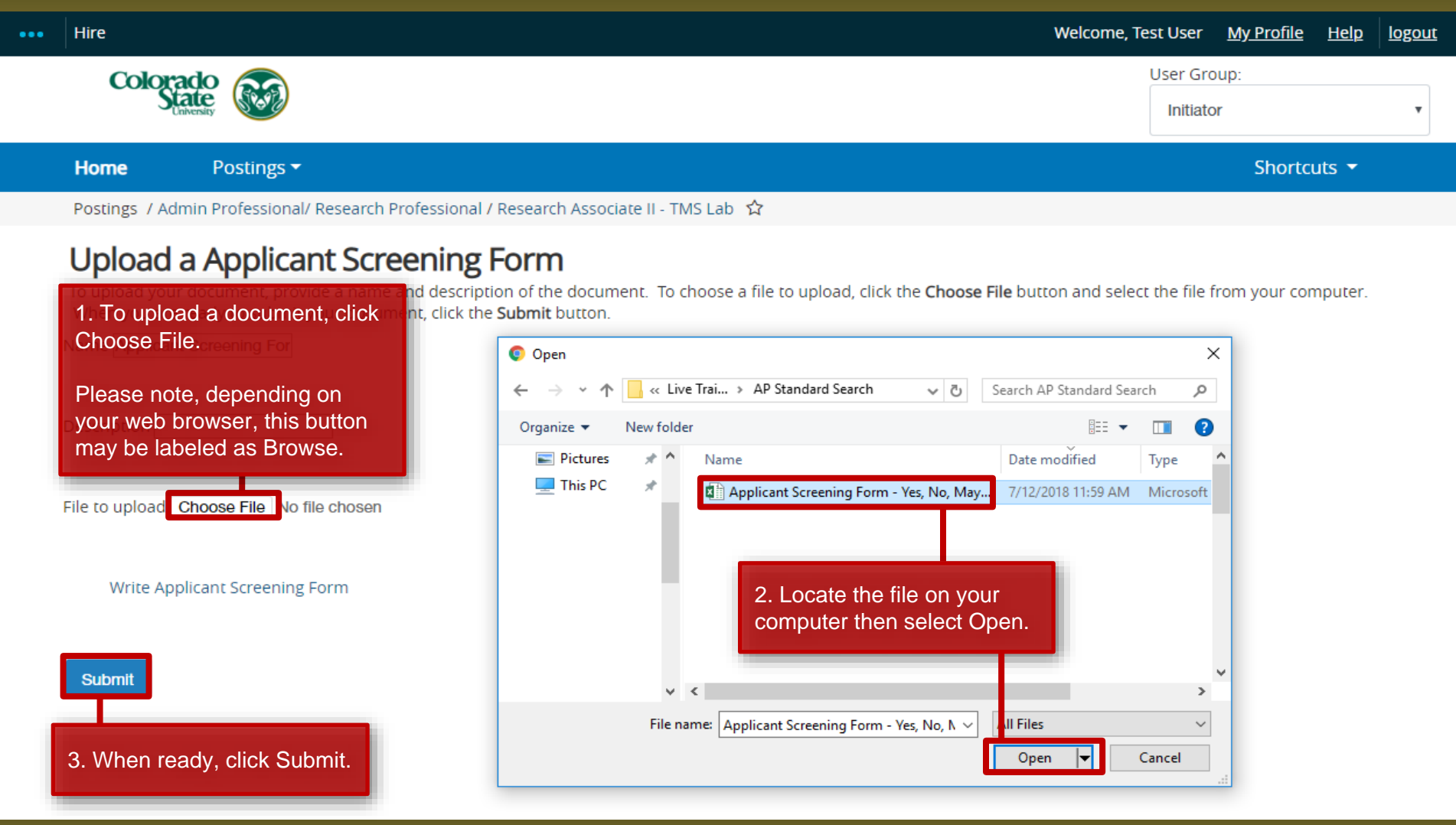

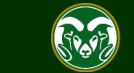

#### **Creating a Secondary Open Pool Posting**

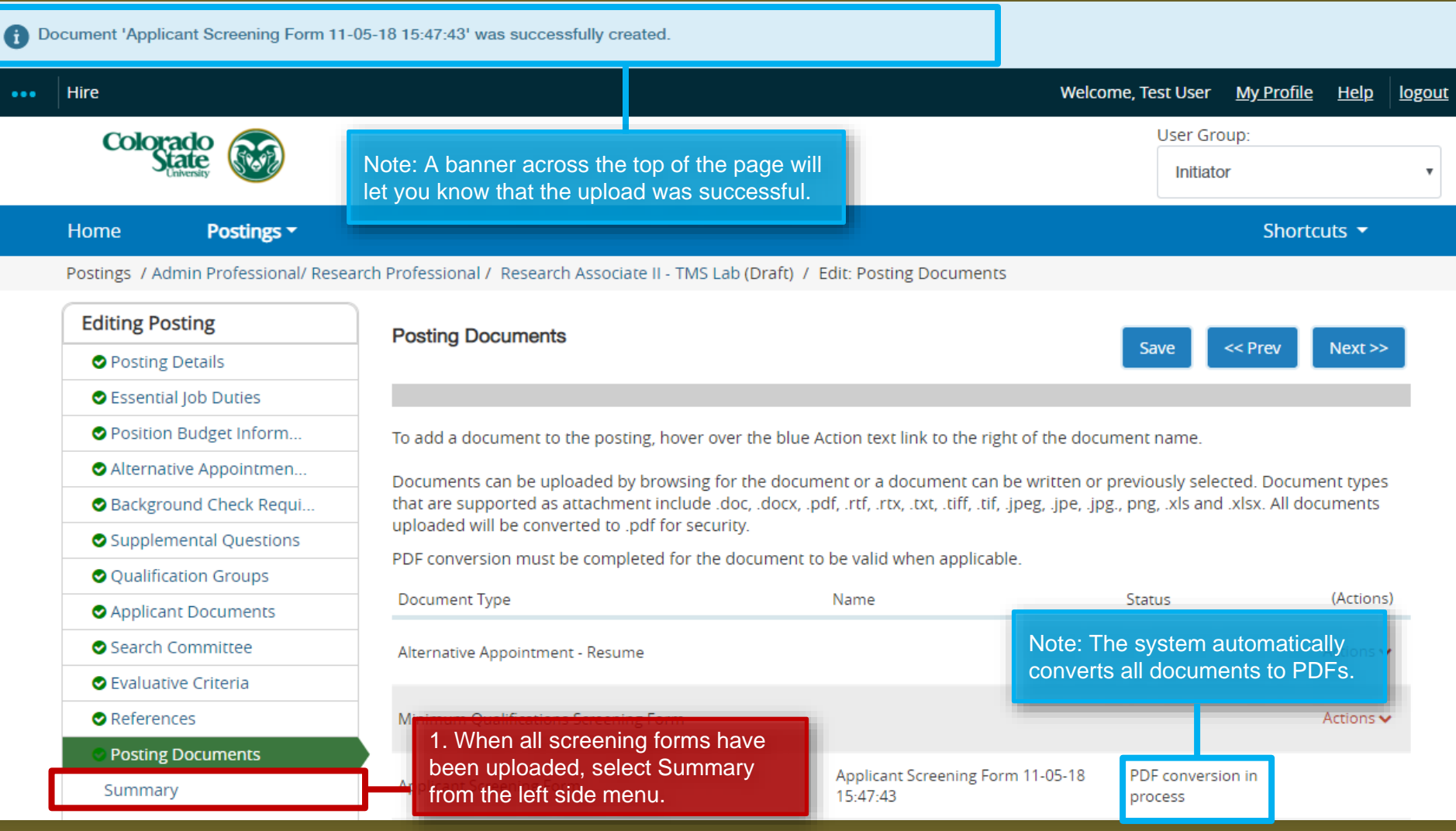

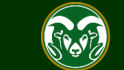

#### **Creating a Secondary Open Pool Posting – Move in Workflow (from Initiator to EO Coordinator)**

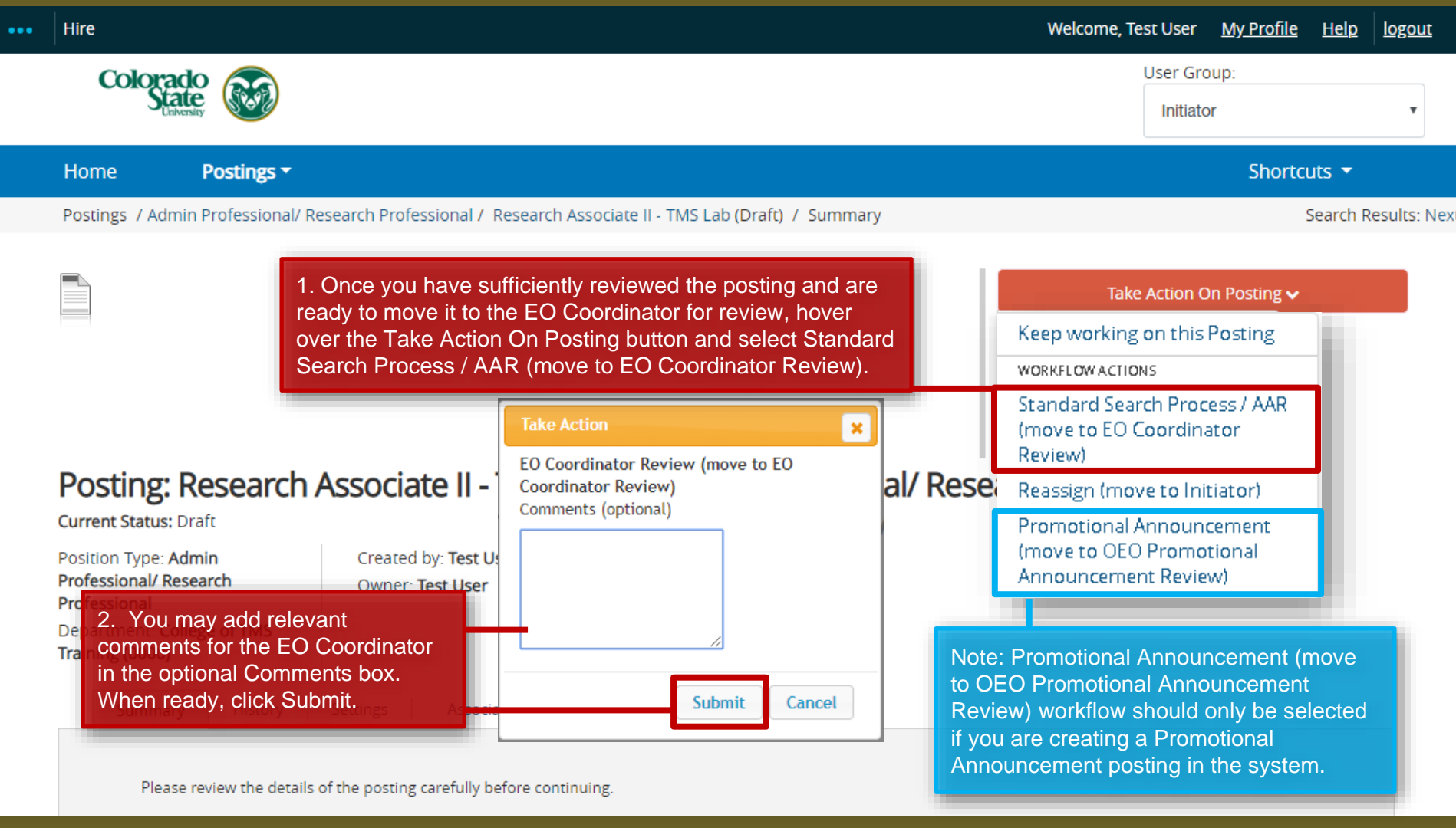

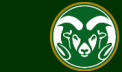

#### **Creating a Secondary Open Pool Posting – Move in Workflow (from EO Coordinator to Hiring Authority)**

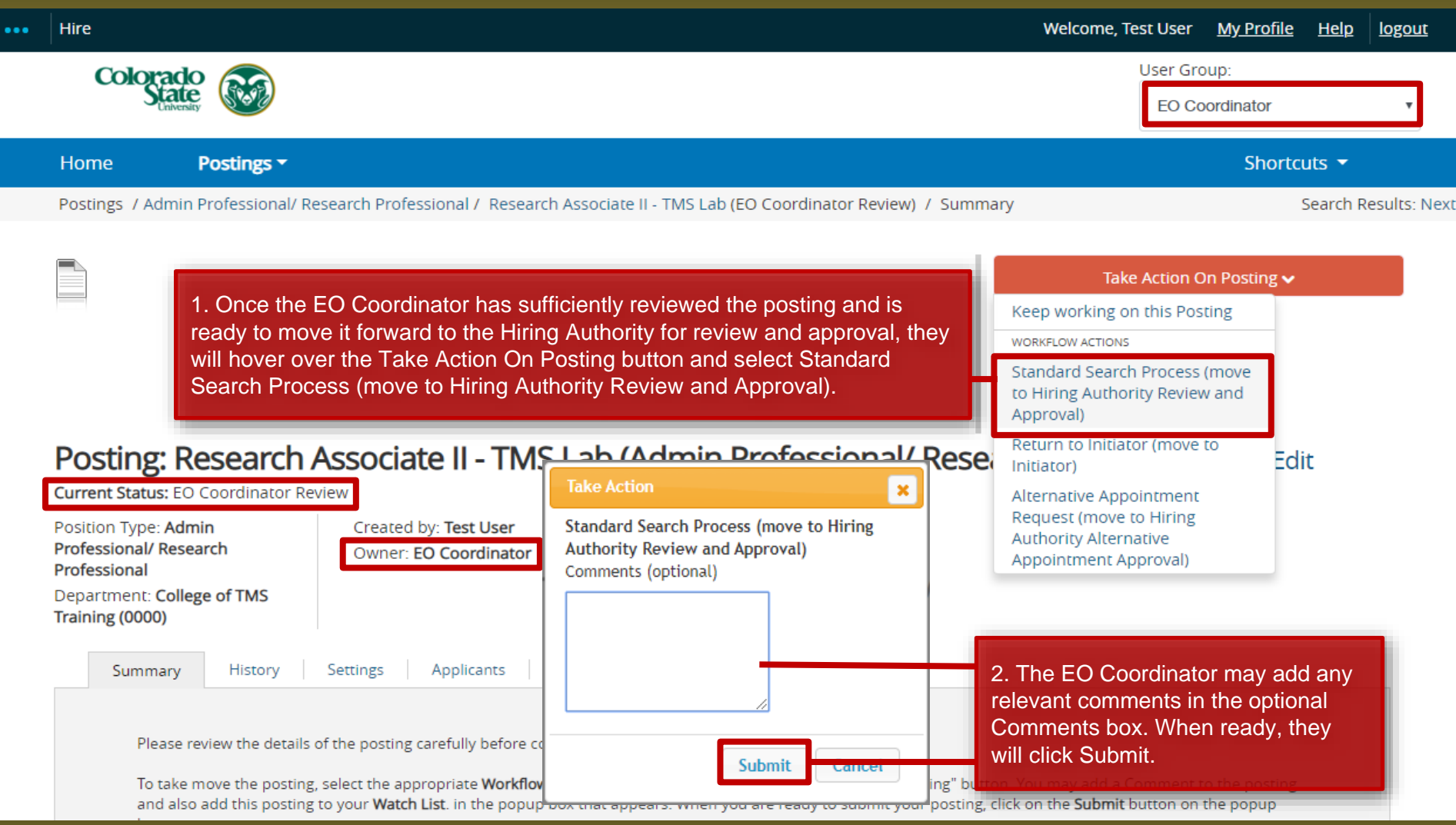

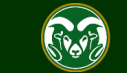

#### **Creating a Secondary Open Pool Posting – Move in Workflow (from Hiring Authority to OEO)**

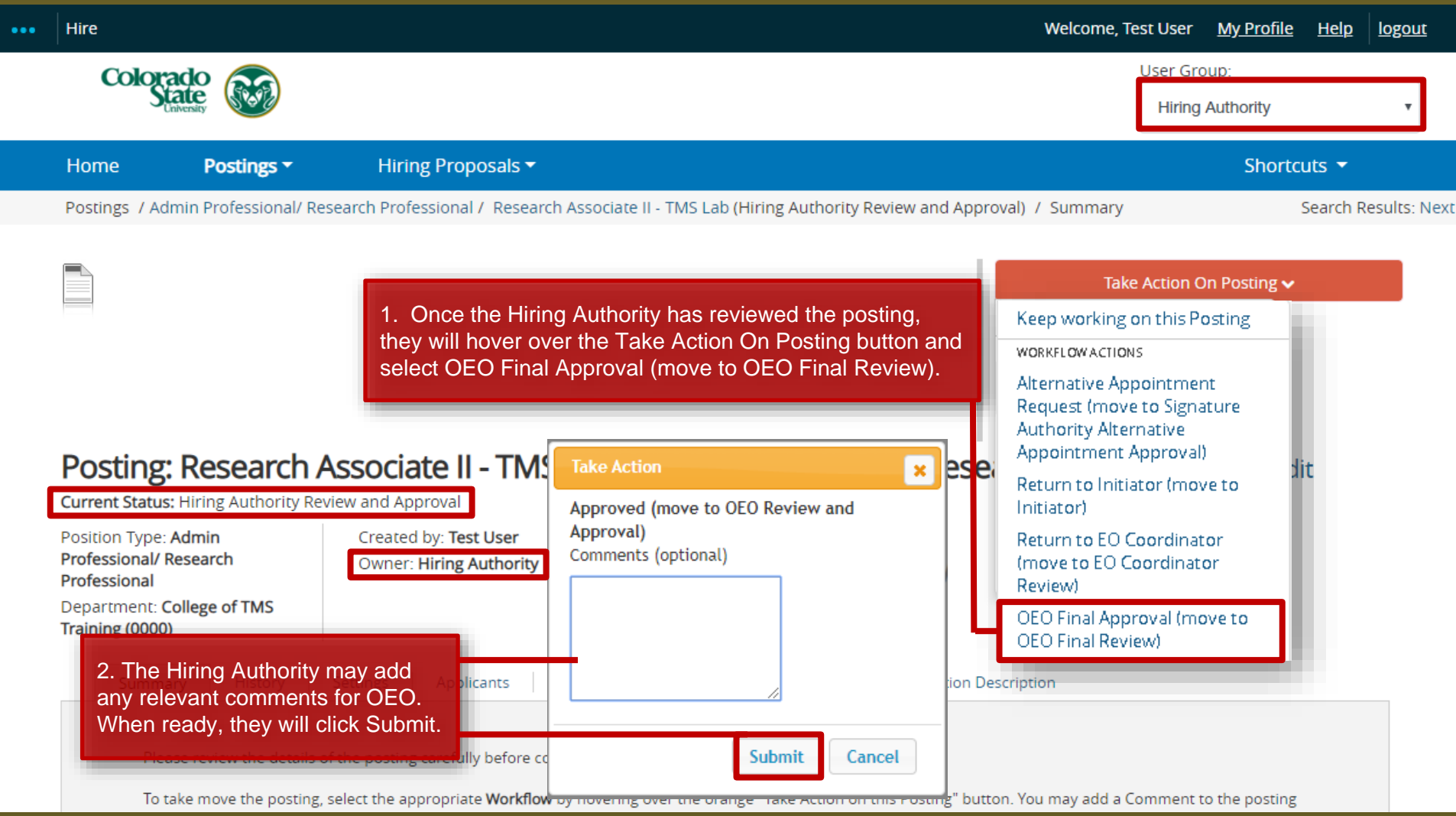

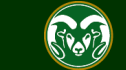

#### **Creating a Secondary Open Pool Posting – OEO Approval**

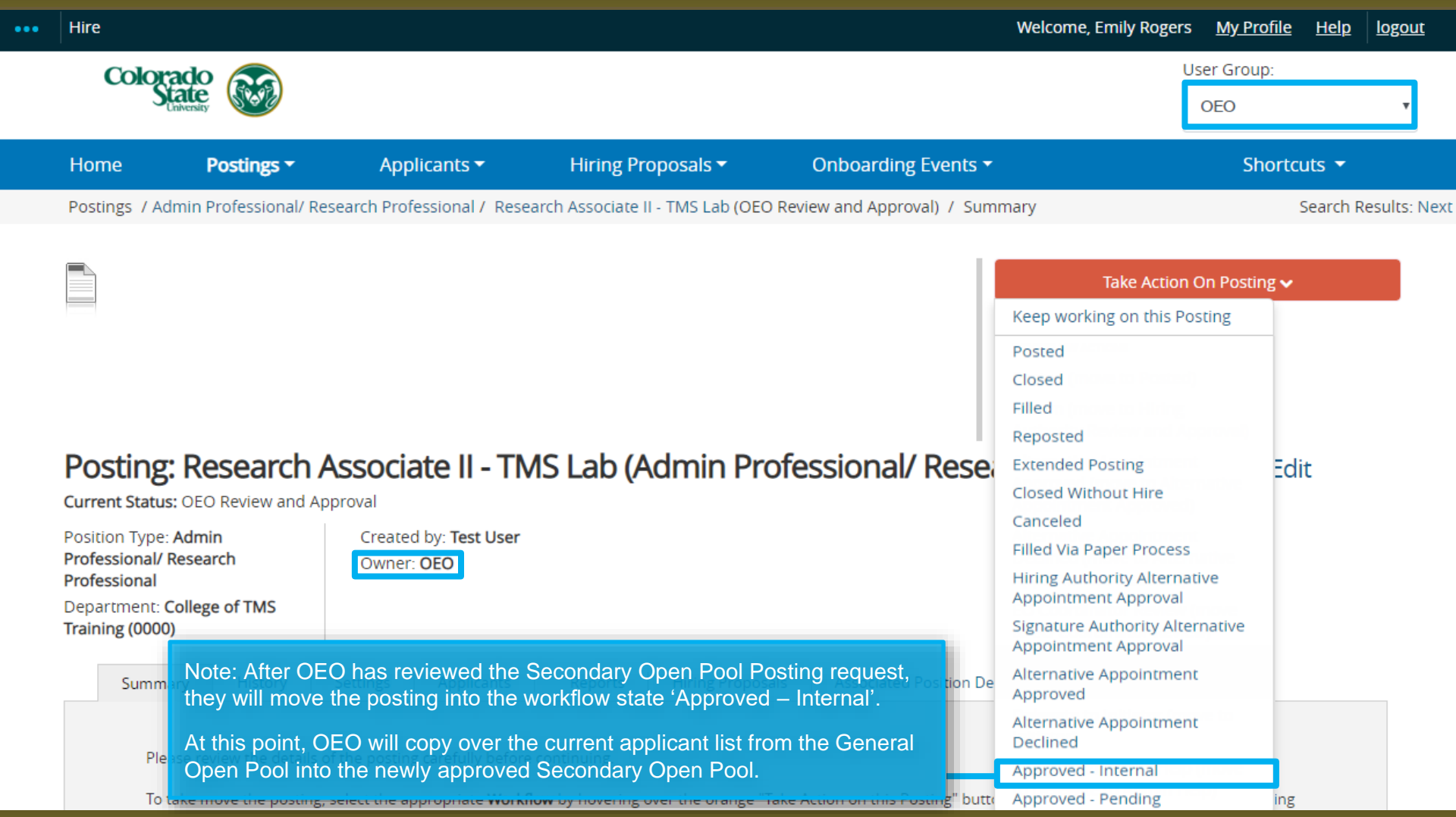

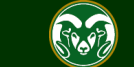

### **Email Notification to the Applicant Manager**

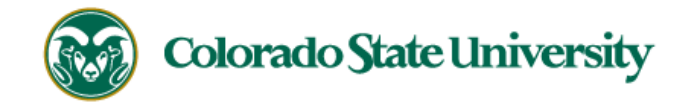

Hello Test User,

The Research Associate II - TMS Lab position (Posting #: 201800489AP) has been placed in the status of "Approved - Internal."

If this is a Secondary Open Pool Posting, applicants form your general open pool will be copied over.

If this is an Internal Search to CSU or your department, please distribute this link to all individuals interested in applying: 61616

Position #: 024680.0001

Job Title: Research Associate II - TMS Lab

Department: College of TMS Training

Thank you,

Office of Equal Opportunity

oeo@colostate.edu

970-491-5836

Note: The Applicant Manager will receive an email notification from the system once their Secondary Open Pool Posting has been moved into the workflow state 'Approved – Internal'.

If you have an issue or questions please see our training website at http://oeo.colostate.edu/talent-management-system-tms or email OEO at oeo@colostate.edu

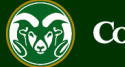

## **Applicants copied to Secondary Open Pool Posting**

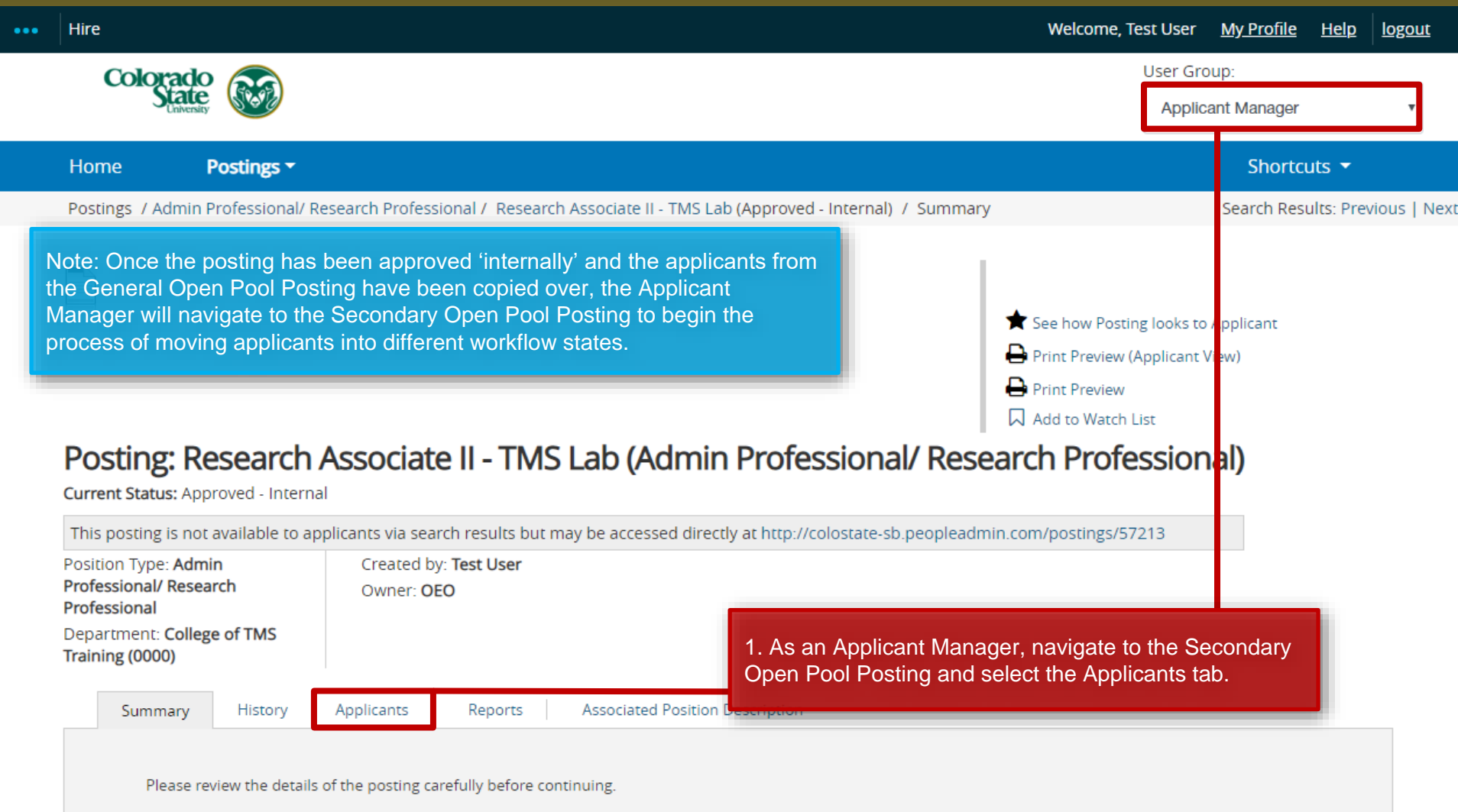

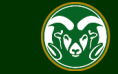

#### **Applicant Manager – Begin process of transitioning applicants into different applicant workflow states**

#### Posting: Research Associate II - TMS Lab (Admin Professional/ Research Professional)

#### Note: Once on the Applicants Tab, the Applicant Manager will be able to see the applicant's postings/57213 copied over from the General Open Pool. In this example, there are currently 60 active applicants. Because applicants have already been reviewed and interviewed prior to them being copied over to the Secondary Open Pool using the New Open Pool Process, the Applicant Manager can submit their hire request, AFTER they update everyone else's workflow state. History **Associated Position Description** Summary Applicants Reports 1. Before submitting the hire request, the Applicant Manager will need to Q More Search Options v transition applicants who did not meet the minimum qualifications for the Research Associate II level into the workflow state 'Determined did not meet min quals'. To bulk move these applicants (transition at the same time), check the boxes next to the names of the appropriate applicants. "Active Applicants" 60 Selected records 2 Clear selection? Actions  $\blacktriangleright$  $\leftarrow$  Previous 1 2 Next  $\rightarrow$ (Actions) **First Name Posting Number Workflow State (Internal) Application Date Last Name** Under Review by Dept/Committee April 17, 2018 at 08:37 AM Tina 201800489AP Actions  $\blacktriangleright$ Grant 201800489AP Under Review by Dept/Committee April 17, 2018 at 12:36 PM Actions  $\blacktriangleright$

Under Review by Dept/Committee

201800489AP

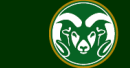

April 17, 2018 at 02:34 PM

Actions  $\blacktriangleright$ 

Eric

#### **Applicant Manager – Begin process of transitioning applicants – 'Determined Did Not Meet Min Quals'**

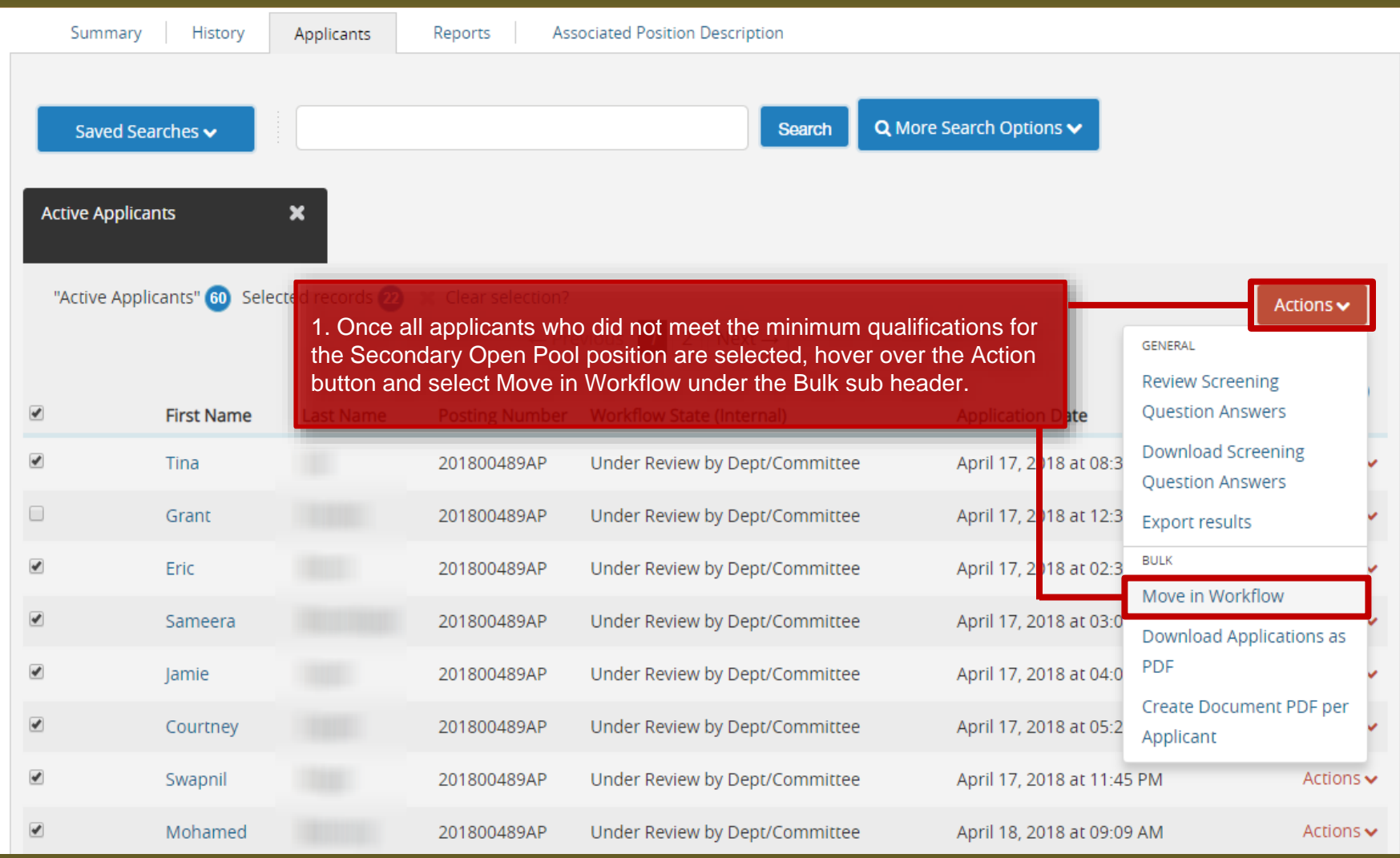

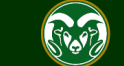

#### **Applicant Manager – Begin process of transitioning applicants – 'Determined Did Not Meet Min Quals'**

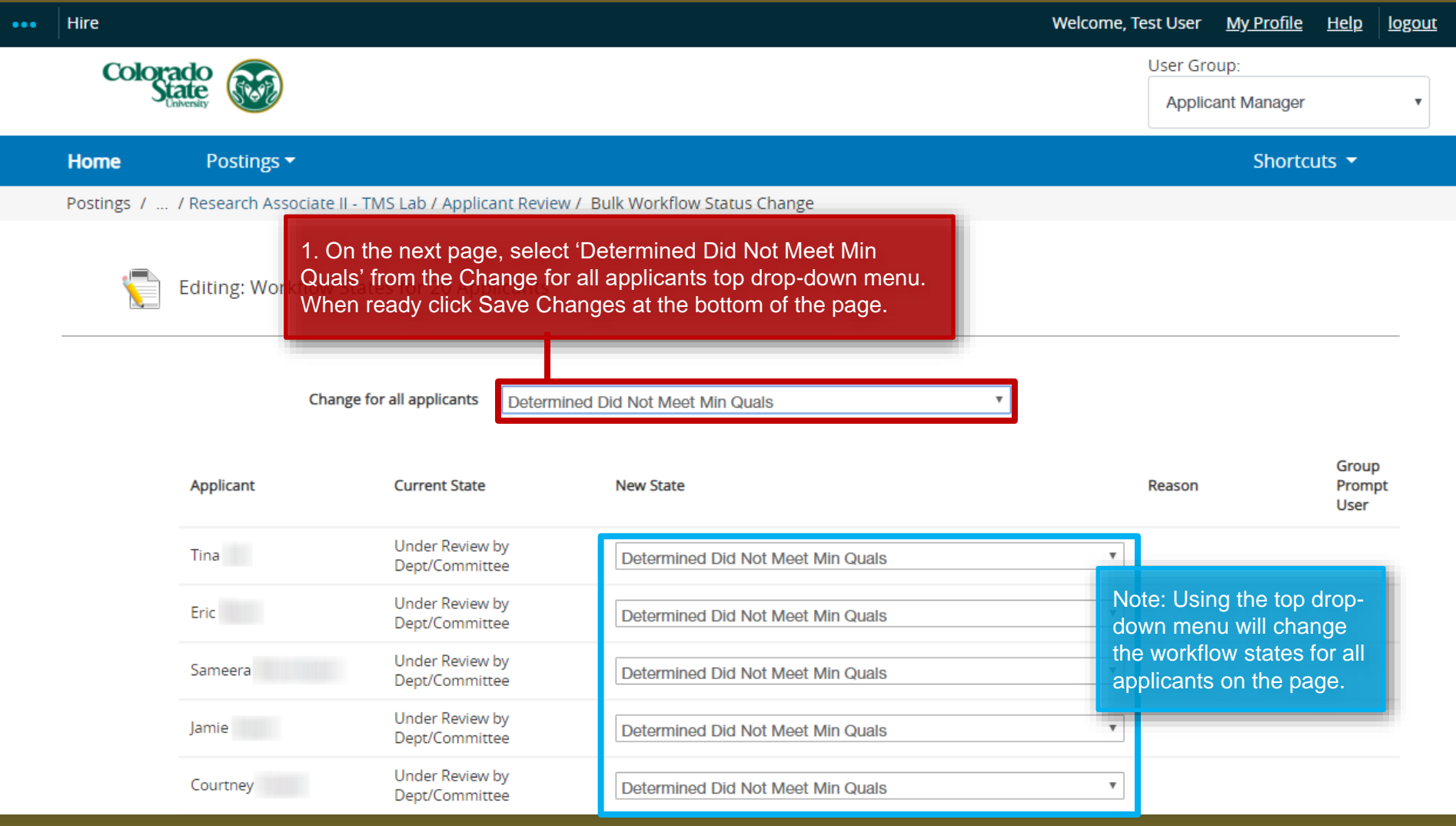

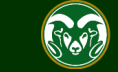

#### **Applicant Manager – Begin process of transitioning applicants – 'Application Reviewed, Not Selected'**

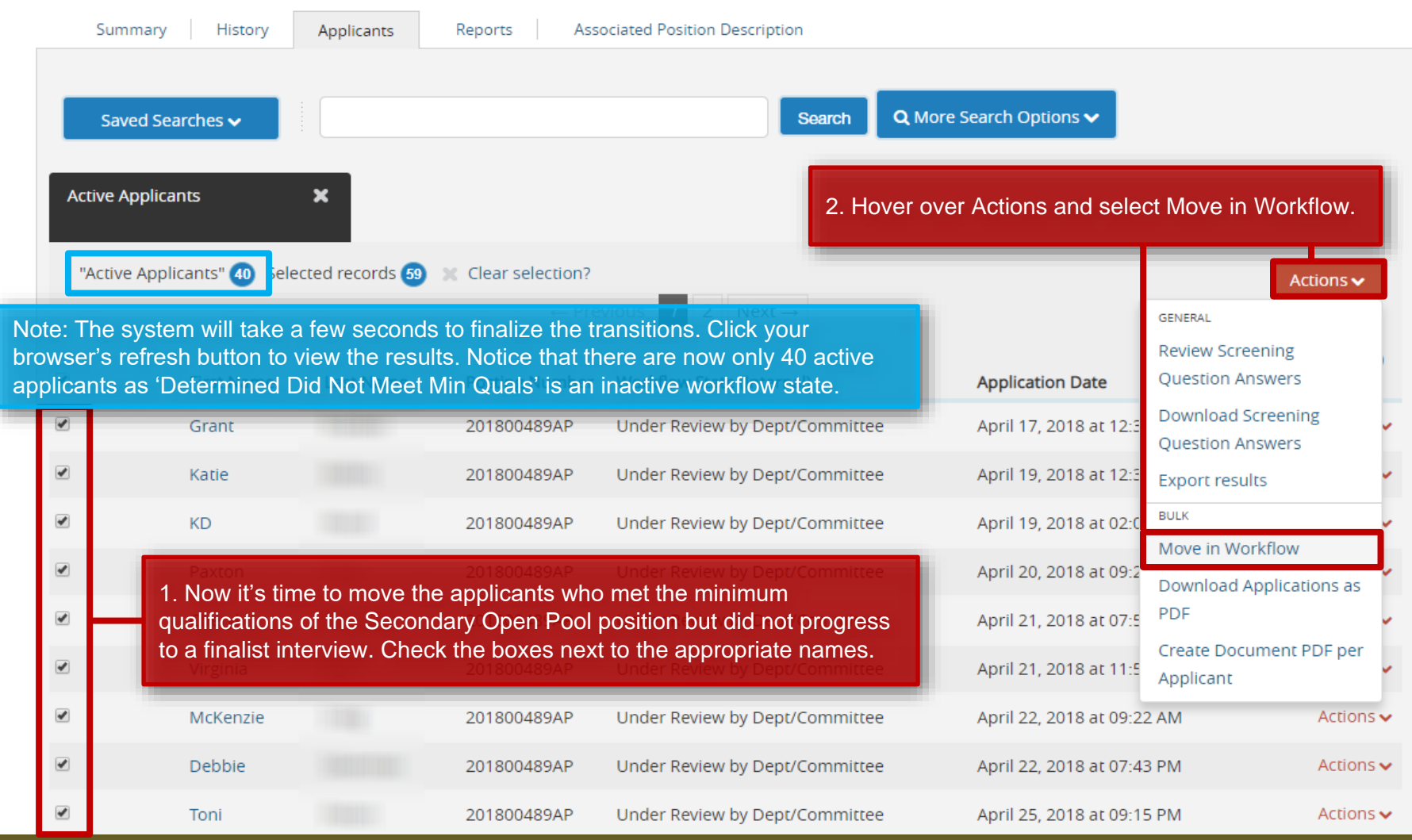

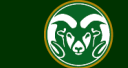

#### **Applicant Manager – Begin process of transitioning applicants – 'Application Reviewed, Not Selected'**

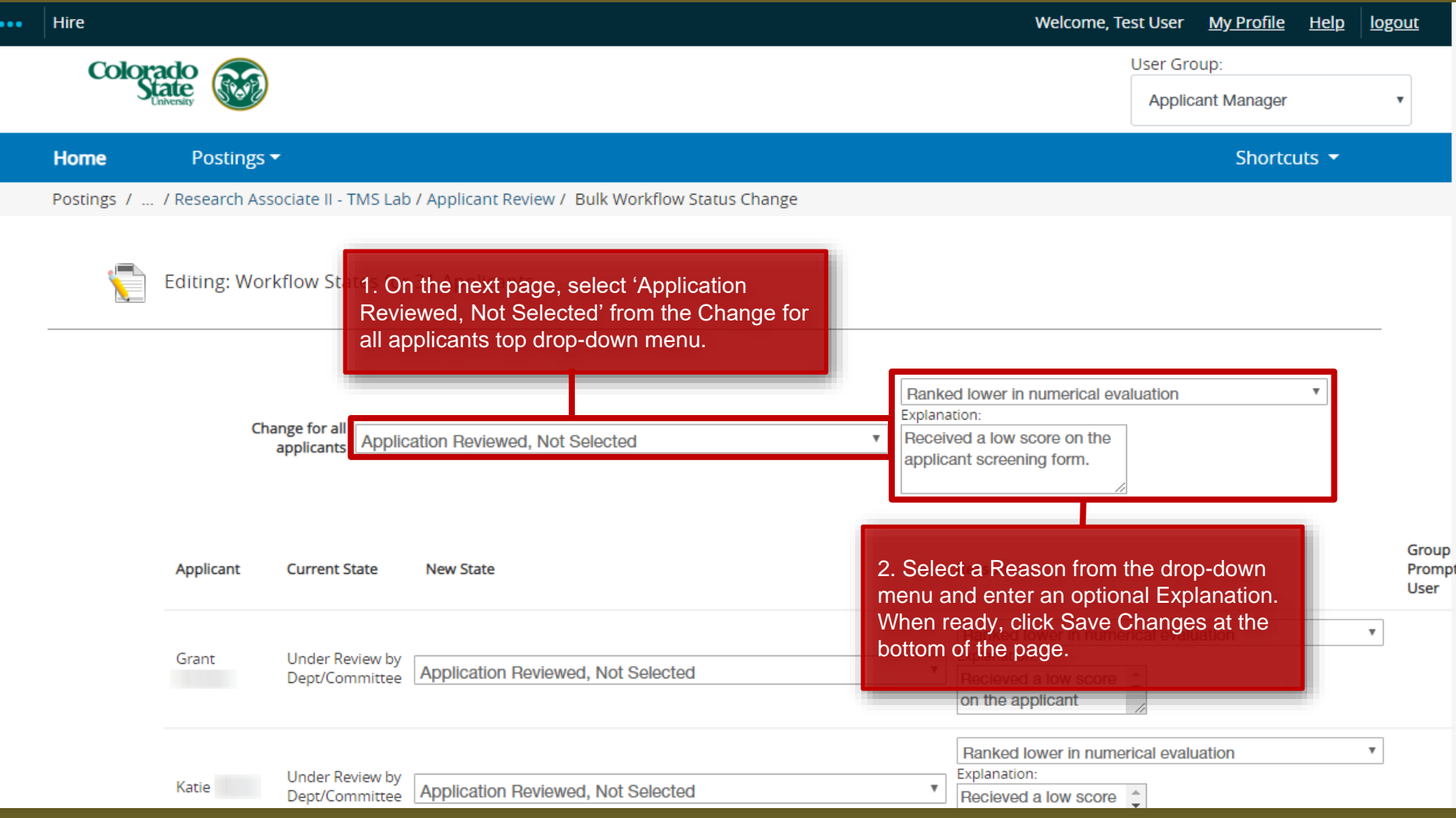

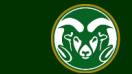

#### **Applicant Manager – Begin process of transitioning applicants – 'Open Pool – Finalist Interviewed, Not Selected'**

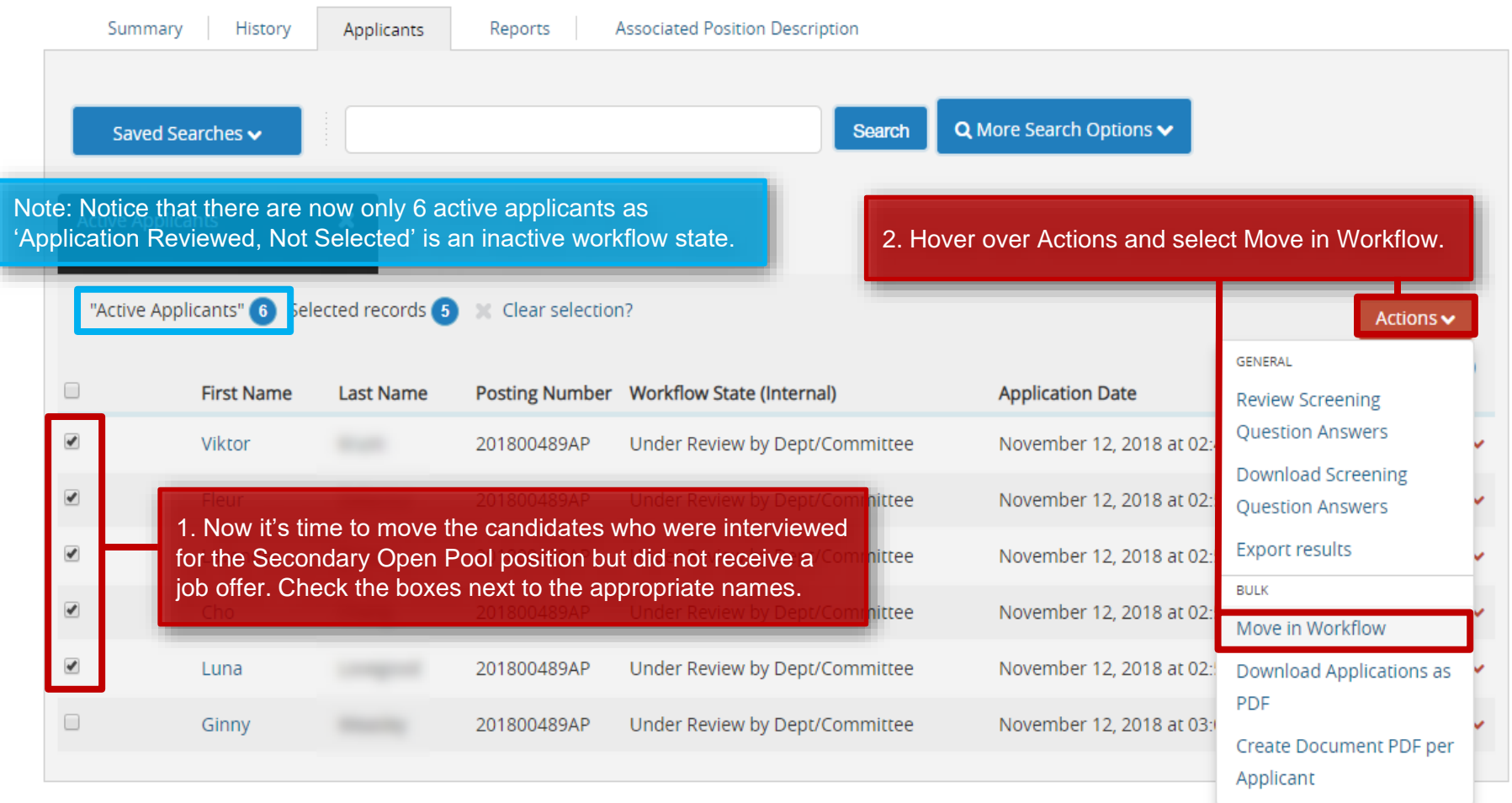

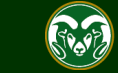

#### **Applicant Manager – Begin process of transitioning applicants – 'Open Pool – Finalist Interviewed, Not Selected'**

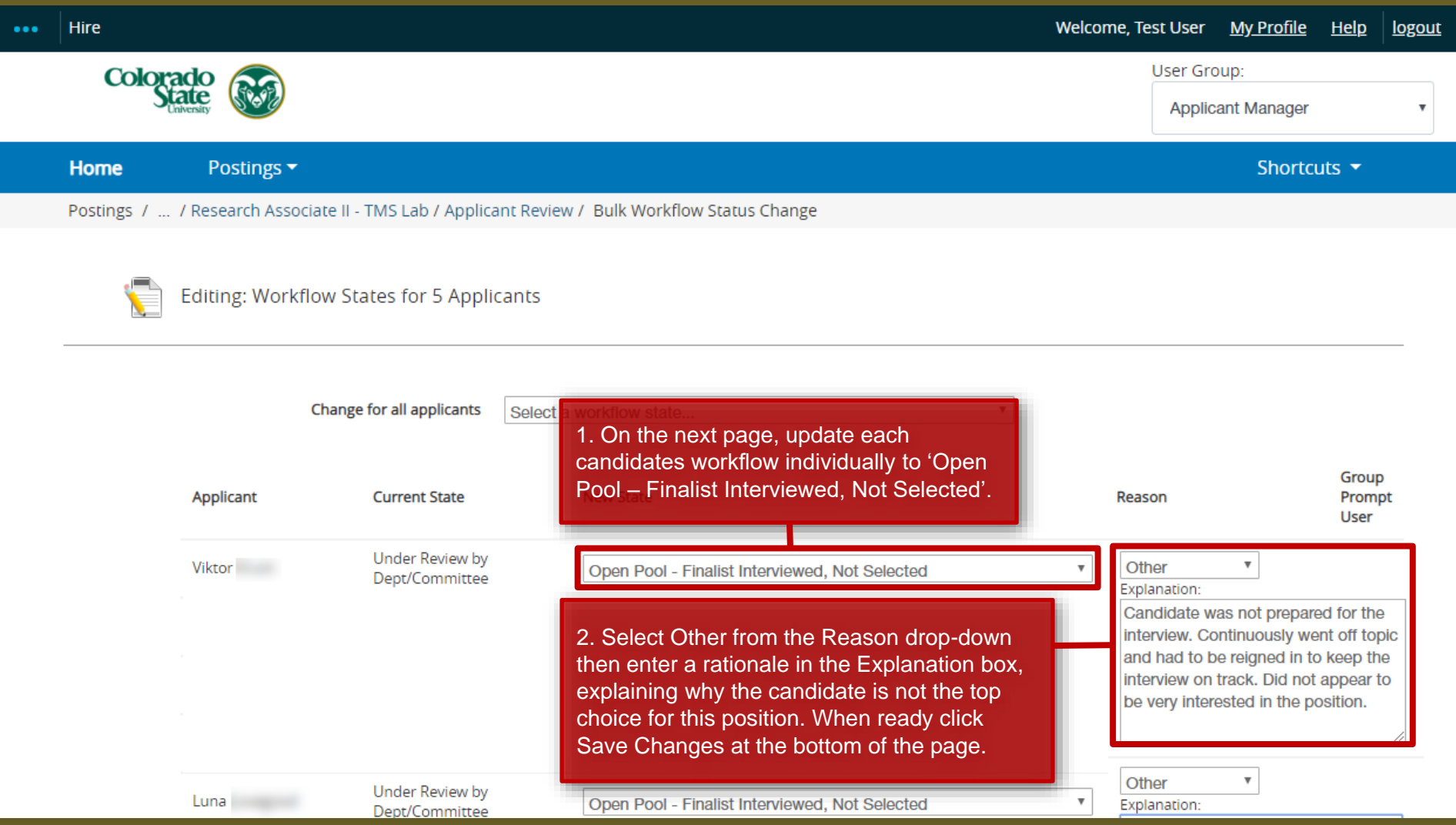

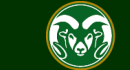

#### **Applicant Manager – Submitting the Hire Request**

#### Posting: Research Associate II - TMS Lab (Admin Professional/ Research Professional)

Current Status: Approved - Internal

This posting is not available to applicants via search results but may be accessed directly at http://colostate-sb.peopleadmin.com/postings/57213 Created by: Test User Position Type: Admin **Professional/ Research** Owner: OEO Professional Department: College of TMS Training (0000) Reports Summary History Applicants **Associated Position Description** Q More Search Options v Saved Searches **↓ Search** Note: Notice that there is now only 1 active applicant as 'Open Pool – Finalist Interviewed, Not Selected' is an inactive workflow state. "Active Applicants" (1) selected records 0 Clear selection? Actions  $\blacktriangleright$ (Actions)  $\Box$ **First Name Last Name** Posting Number Workflow State (Internal) **Application Date**  $\Box$ November 12, 2018 at 03:00 PM 201800489AP Under Review by Dept/Committee Actions  $\blacktriangleright$ Ginny 1. Once all other applicants/candidates have been transitioned into final workflow states, click on the requested hire's first name.

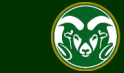

#### **Applicant Manager – Submitting the Hire Request**

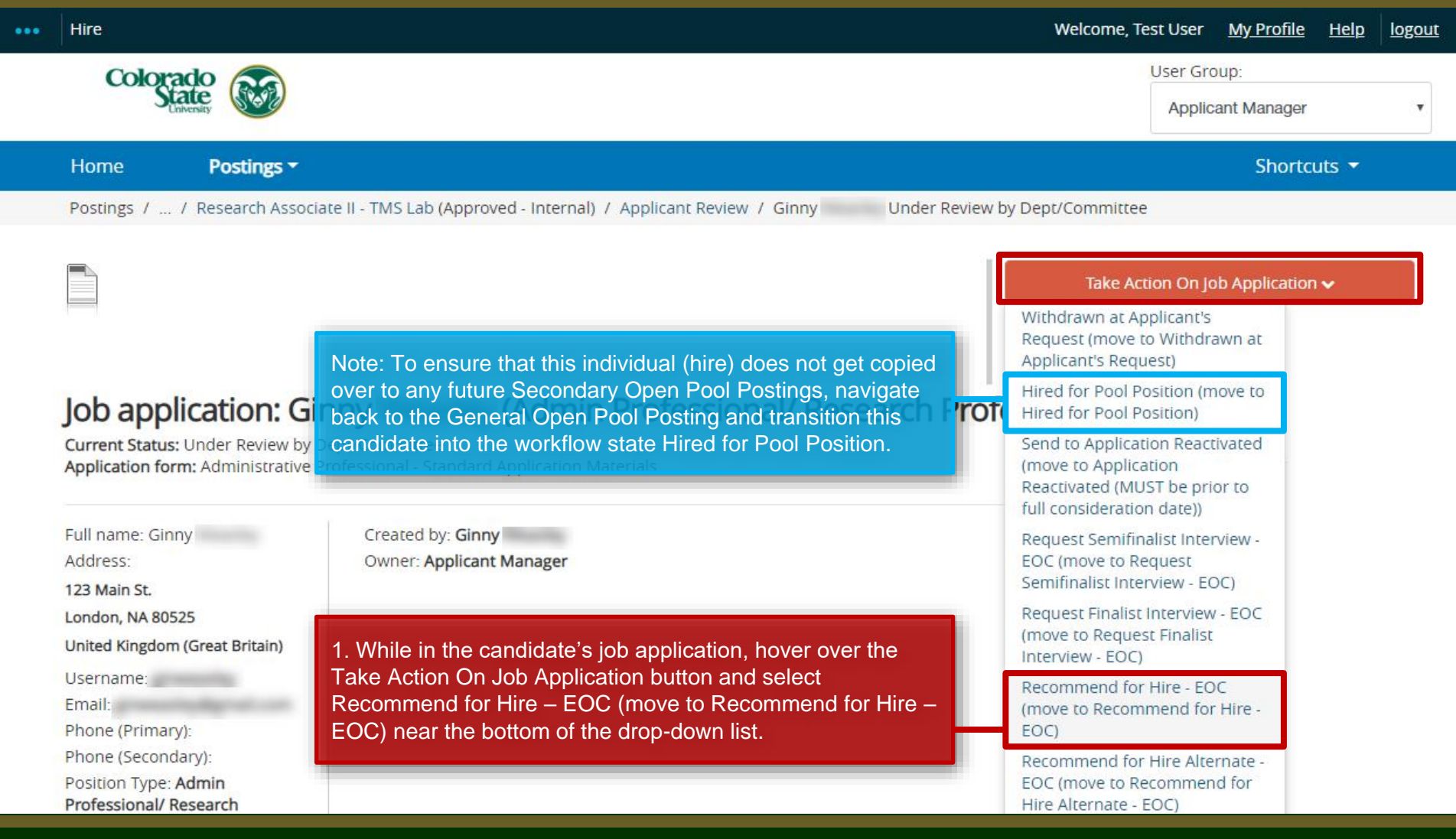

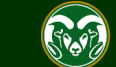

#### **Applicant Manager – Submitting the Hire Request**

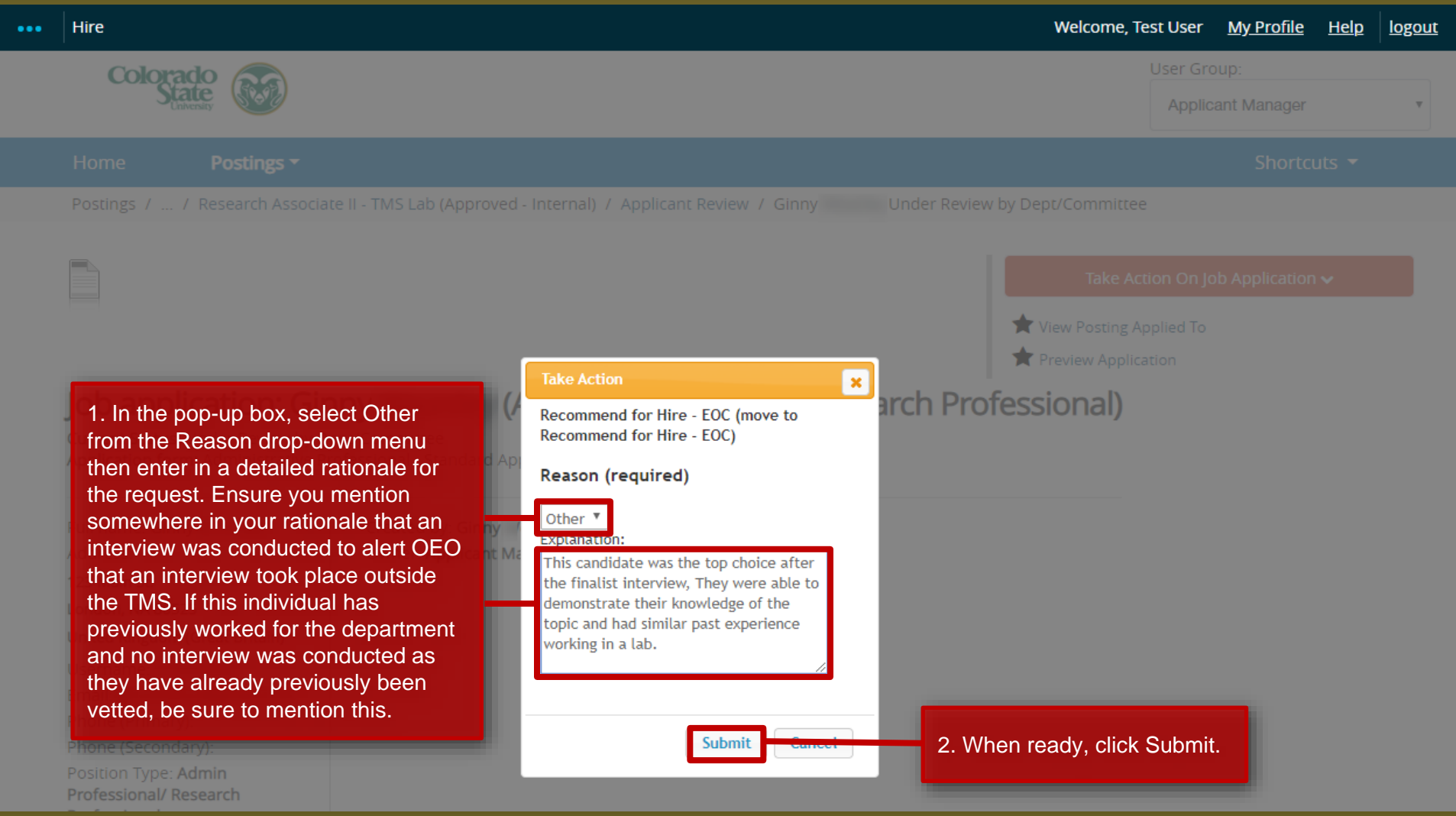

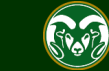

#### **EO Coordinator – Submitting the Hire Request**

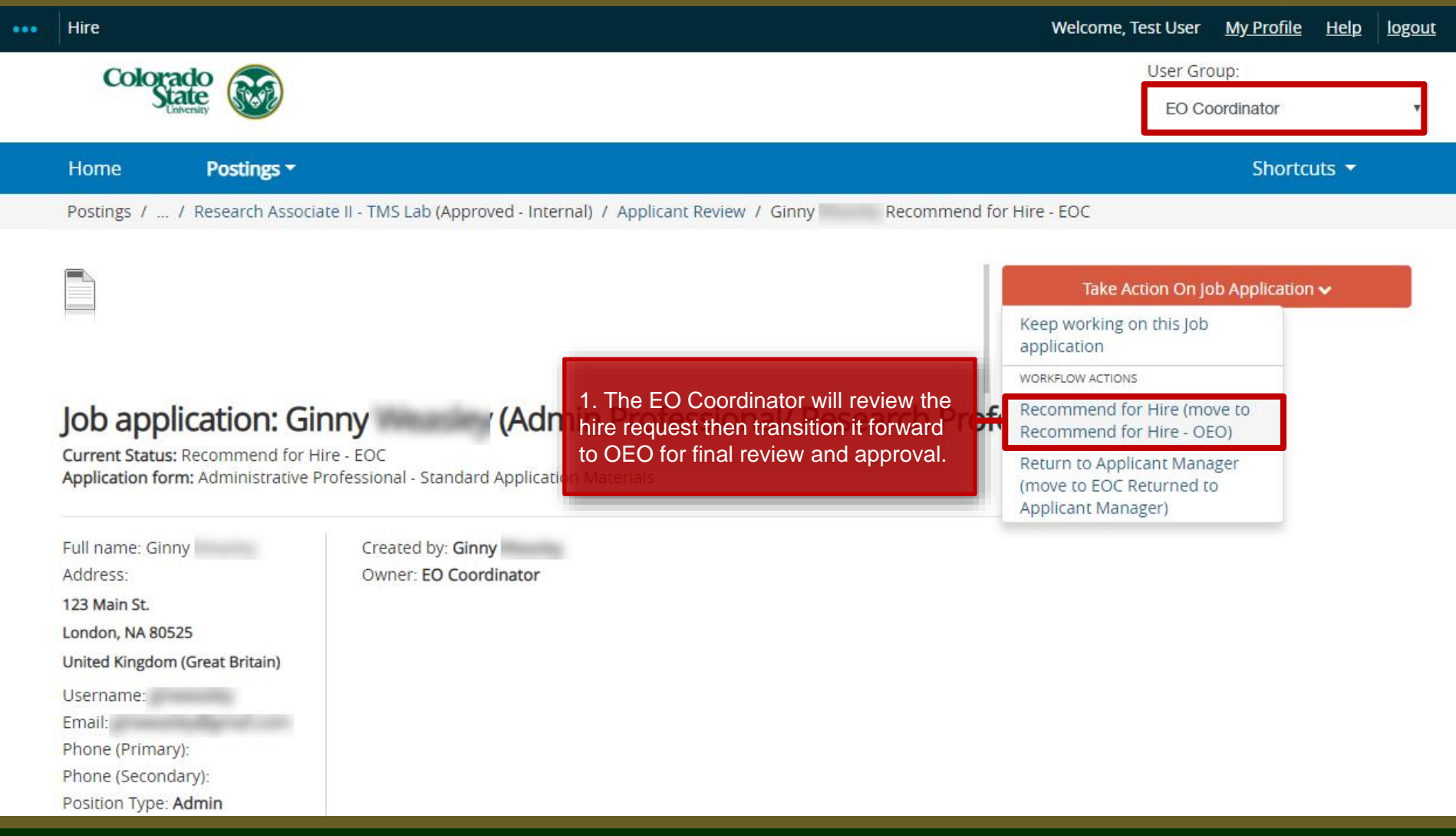

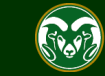

#### **OEO – Final Approval**

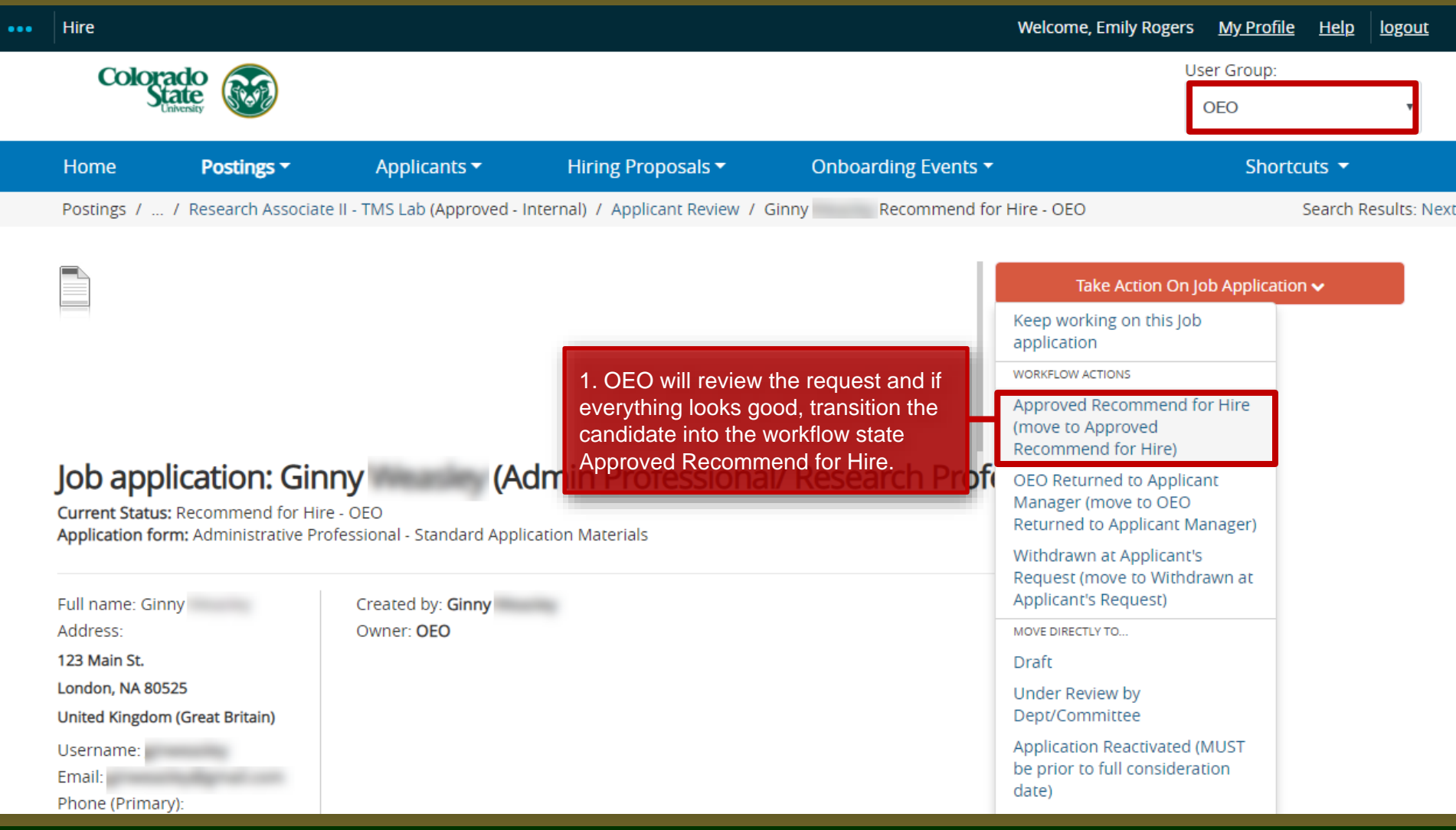

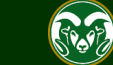

#### **Email notification to the Hiring Authority**

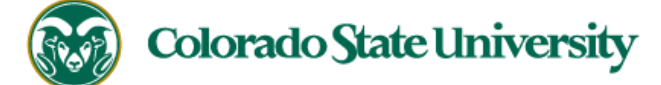

**Hello Test User** 

has been placed in the Approved Recommend for Hire status for the Research Associate II - TMS Lab position. Ginny \

As the Hiring Authority you will need to start the Hiring Proposal for Ginny

For instructions on how to start the Hiring Proposal please see the How to Initiate and Complete the Hiring Proposal training

guide: https://oeo.colostate.edu/media/sites/144/2017/05/CSU-How-to-Initiate-and-Complete-the-AP-Hiring-Proposal.pdf

For help drafting an Offer Letter, please view the templates listed on the Provost's website located here (Note: The templates are located halfway down the page under the

header 'Offer Letter Templates'): http://provost.colostate.edu/faculty-administrative-professionals/

Job Title: Research Associate II - TMS Lab

Position #: 024680.0001

Posting #: 201800489AP

Department: College of TMS Training

Thank you,

Office of Equal Opportunity oeo@colostate.edu

970-491-5836

Note: Once the hire request has been approved, the Hiring Authority will receive an email alert from the system. At this point, the Hiring Authority may start the process of creating a Hiring Proposal. For additional help on how to start the Hiring Proposal, please see the [Hiring Proposal guide](https://oeo.colostate.edu/media/sites/144/2017/05/CSU-How-to-Initiate-and-Complete-the-AP-Hiring-Proposal.pdf).

If you have an issue or questions please see our training website at http://oeo.colostate.edu/talent-management-system-tms or email OEO at 0e0@colostate.edu

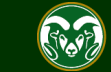

# Need further help?

Please visit the Talent Acquisition website for more resources on the CSU Talent Management System (TMS) at: [www.oeo.colostate.edu/talent](http://www.oeo.colostate.edu/talent-management-system-tms)[management-system-tms](http://www.oeo.colostate.edu/talent-management-system-tms)

> For additional help, contact Talent Acquisition at: (970) 491-5836 or

email TA at [hr\\_ta@colostate.edu](mailto:hr_ta@colostate.edu)

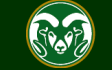